## <span id="page-0-0"></span>**Dell™ 2407WFP-HC Flat Panel Monitor**

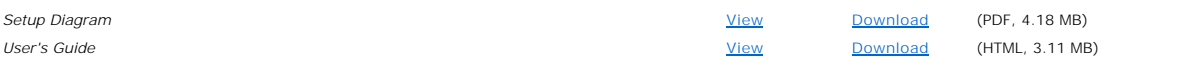

Click **View** to access the document.

#### **or**

Click **Download** to save the document to your hard drive.

- 1. Click **Download**.
- 2. In the **File Download**, window, click **Save**.
- 3. In the **Save As** window, click the **Save in:** drop-down arrow and select a directory on your computer's C: drive.
- 4. Click **Save**.
- 5. In the **Download Complete** window, click **Close**.

To unzip your downloaded file:

- 1. Navigate to the directory location on your C: drive that you specified when you saved the file.
- 2. Double-click the **.zip** file you downloaded.
- 3. In the .zip file window, click **Extract**.
- 4. In the **Extract** window, select the directory where you downloaded the file.
- 5. Click **Extract**.
- 6. Close the .zip file window.

#### **Viewing HTML Documents**

To view a downloaded HTML document, start your browser and click the **index.htm** file.

#### **Viewing PDF Documents With the Microsoft® Windows® Operating System**

PDF files require Adobe® Acrobat® Reader® 5.0 or later, which can be downloaded from the Adobe website at **www.adobe.com**.

*Initial release: March 2007*

*Last revised: 23 April 2008*

<span id="page-1-2"></span>[Back to Contents Page](file:///C:/data/Monitors/2407WFPH/en/index.htm)

#### **About Your Monitor Dell™ 2407WFP-HC Flat Panel Monitor**

- **O** [Front View](#page-1-0)
- **O** [Back View](#page-1-1)
- [Side View](#page-2-0) **O** [Bottom View](#page-3-0)
- 
- 
- **O** [Monitor Specifications](#page-3-1)
- **O** [Card Reader Specifications](#page-9-0) **[Plug and play capability](#page-10-0)**

[Universal Serial Bus\(USB\) Interface](#page-8-0)

**O** [Caring for Your Monitor](#page-10-1)

# <span id="page-1-0"></span>**Front View**

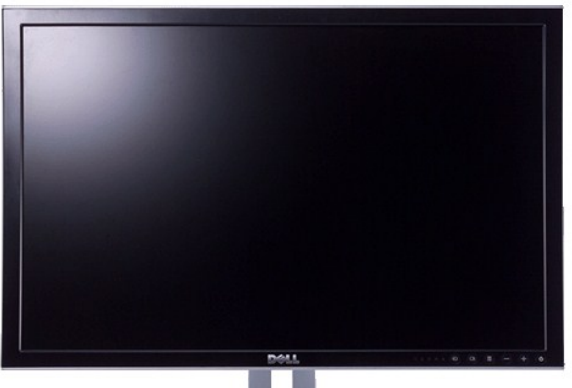

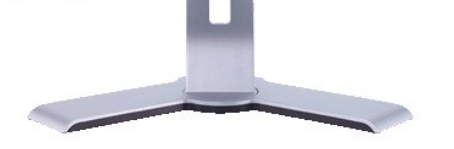

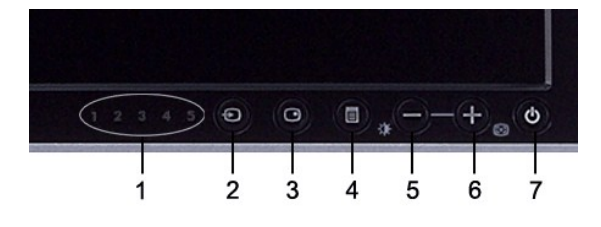

- **1** Input indicators
- **2** Input Source Select
- **3** PIP (Picture In Picture) / PBP (Picture By Picture) Select
- **4** OSD Menu / Select
- **5** Brightness & Contrast / Down (-)
- **6** Auto-adjust / Up (+)
- **7** Power button (with power light indicator)

# <span id="page-1-1"></span>**Back View**

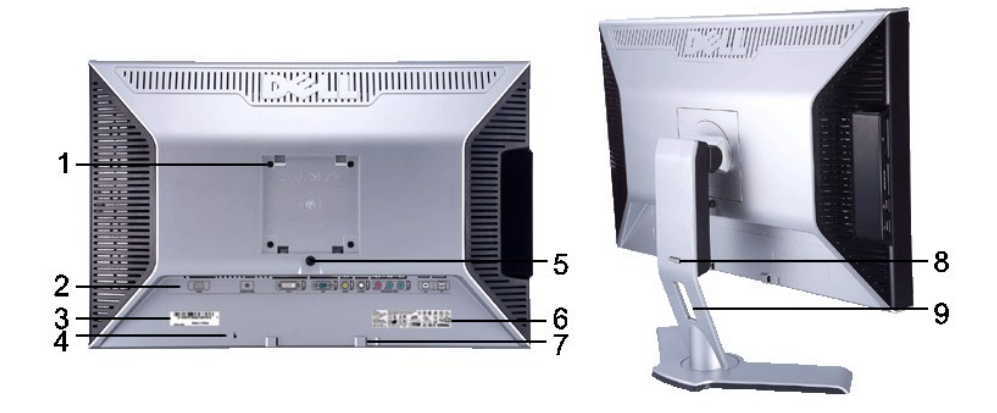

- **1** VESA mounting holes (100mm) (Behind attached base plate)
- 
- Use to mount the monitor.
- 2 **2** Connectors label **1.1** Indicate the positions and types of connectors. **3** Barcode serial number label **Refer to this label if you need to contact Dell for** technical support. **4** Security lock slot Use a security lock with the slot to help secure your monitor. **5** Monitor Lock/Release Button Press to release the stand from the monitor. **6** Regulatory rating label **List the regulatory approvals. 7** Dell Soundbar mounting brackets Attach the optional Dell Soundbar. **8** Lock down/release button Push the monitor down, press the button to unlock the monitor, and then lift the monitor to the desired height. **9** Cable management hole **Help organize cables by placing them through the hole.**

# <span id="page-2-0"></span>**Side View**

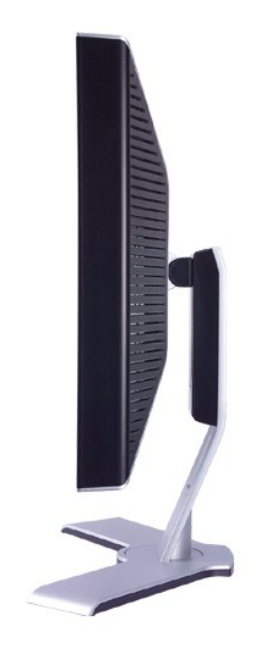

 **Right side**

<span id="page-3-2"></span>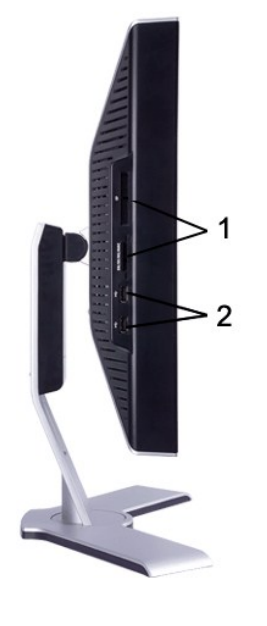

**Left side**

- Card reader: for details please refer to [Card Reader Specifications](#page-9-0)
- USB downstream ports

# <span id="page-3-0"></span>**Bottom View**

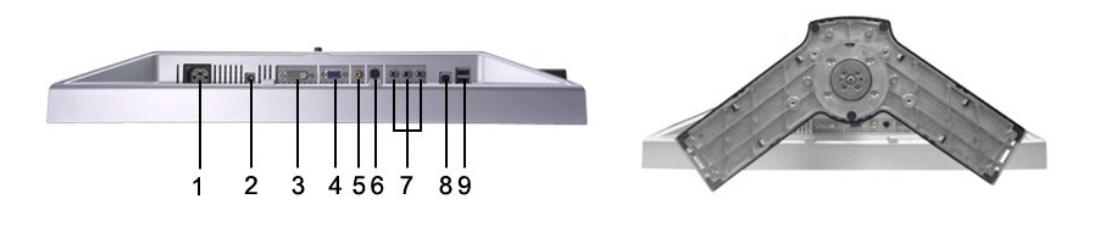

- AC power cord connector
- DC power connector for Dell™ Soundbar
- DVI connector
- VGA connector
- Composite video connector
- S-Video connector
- Component video connectors
- USB upstream port
- USB downstream ports

# <span id="page-3-1"></span>**Monitor Specifications**

#### **General**

Model number 2407WFP-HC

## **Flat Panel**

The following table lists the flat panel specification:

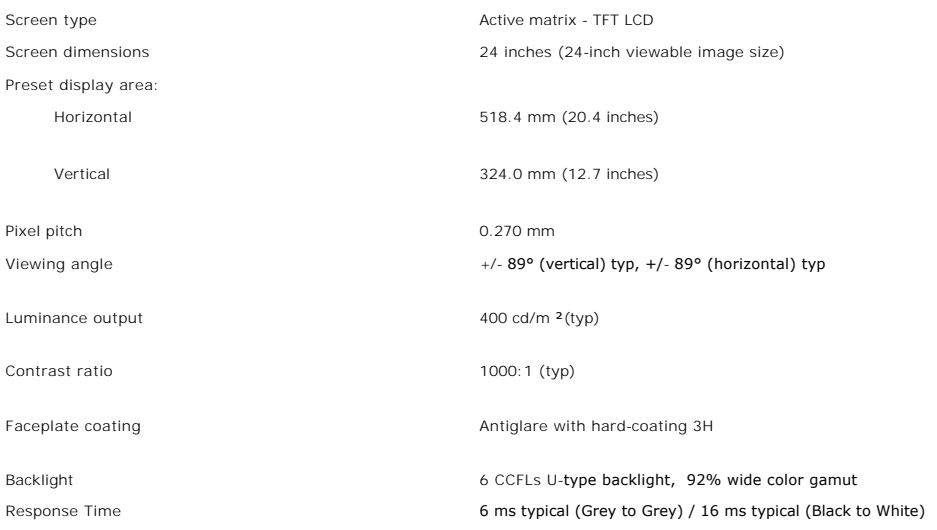

# **Resolution**

The following table lists the recommended resolution:

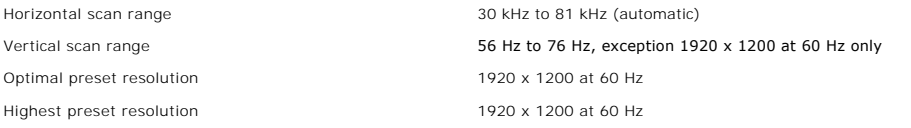

# **Video Supported Modes**

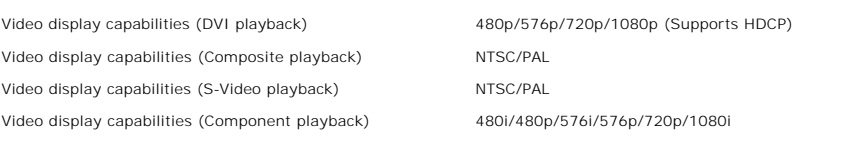

# **Preset Display Modes**

The following table lists the preset modes for which Dell guarantees image size and centering:

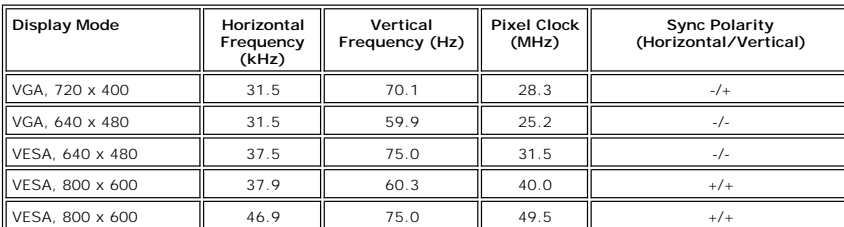

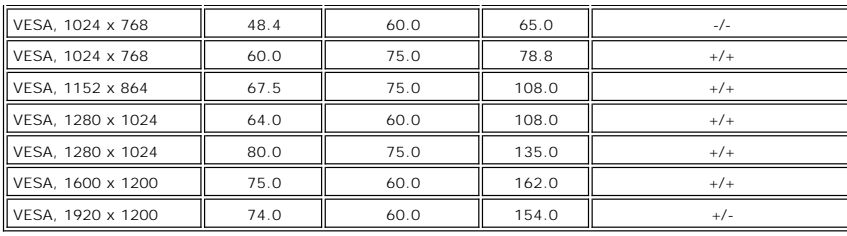

## **Electrical**

The following table lists the electrical specification:

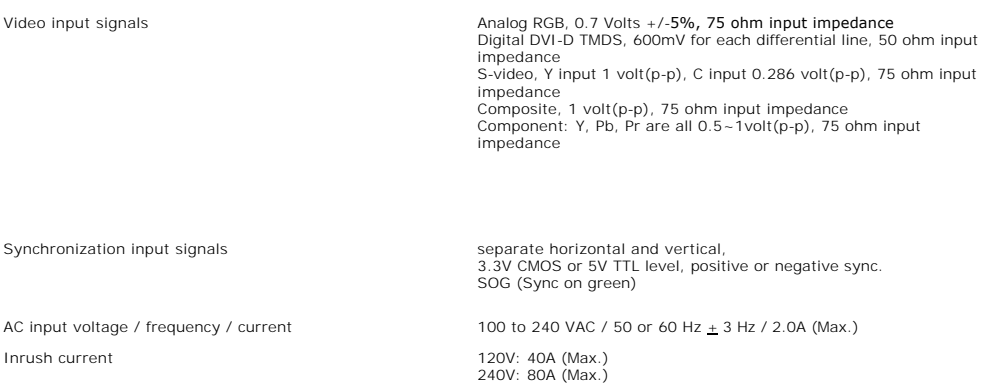

# **Physical Characteristics**

The following table lists the physical characteristics:

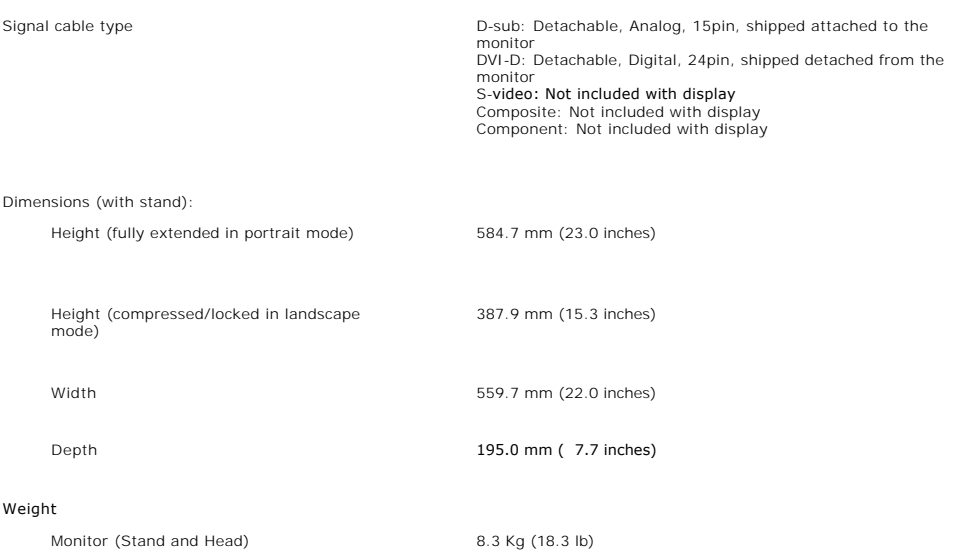

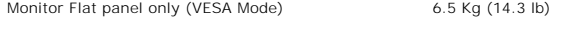

Weight with packaging  $11.2$  Kg (24.7 lb)

#### **Environmental**

The following table lists the environmental limitation:

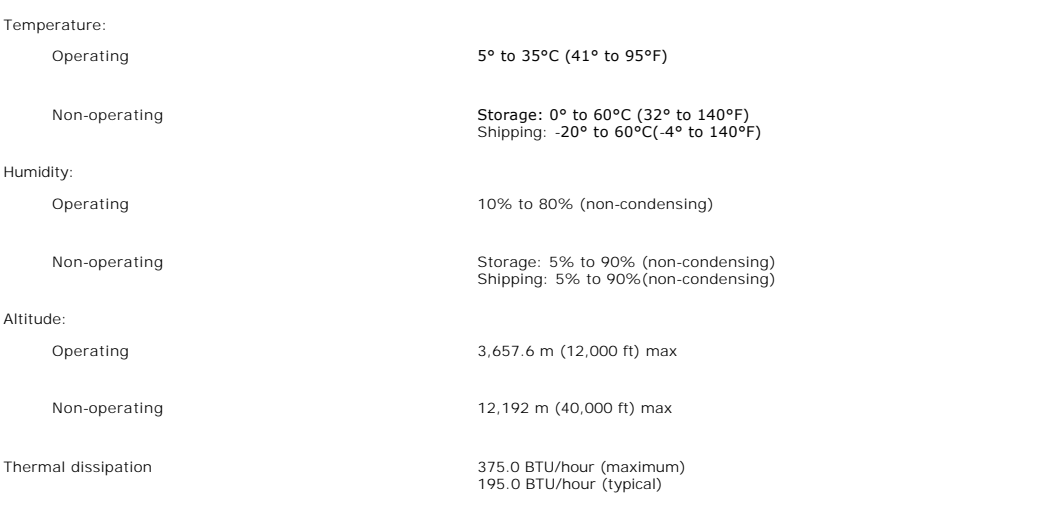

#### **Power Management Modes**

If you have VESA's DPMS compliance display card or software installed in your PC, the monitor can automatically reduce its power consumption when not in<br>use. This is referred to as 'Power Save Mode'\*. If activity from keyb

The following table shows the power consumption and signaling of this automatic power saving feature:

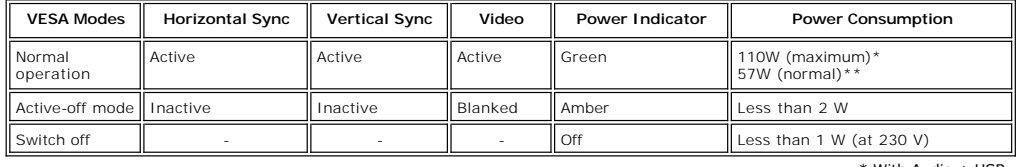

\* With Audio + USB \*\* Without Audio + USB

This monitor is TCO '99/ TCO '03 power management compatible.

\* Zero power consumption in OFF mode can only be achieved by disconnecting the main cable from the monitor.

# **Pin Assignments**

## **VGA Connector**

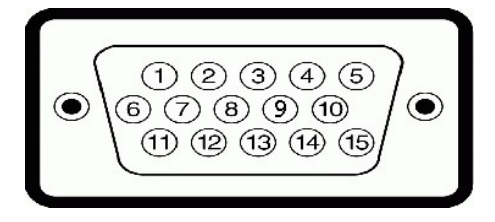

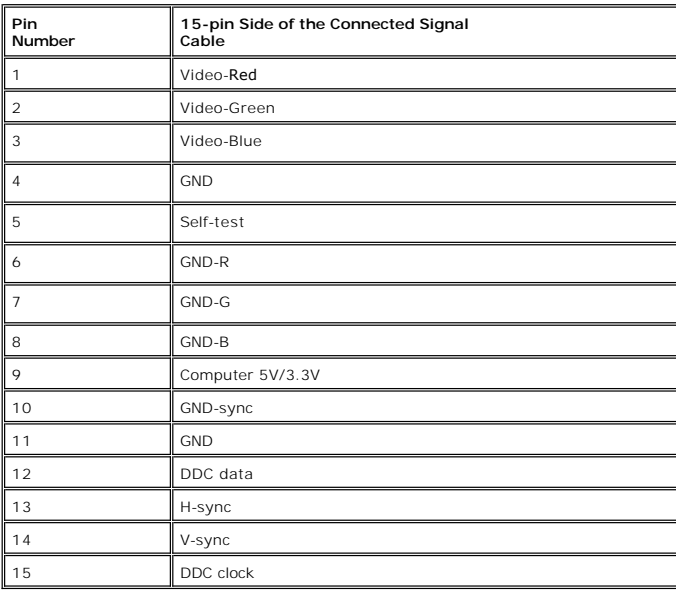

## **DVI Connector**

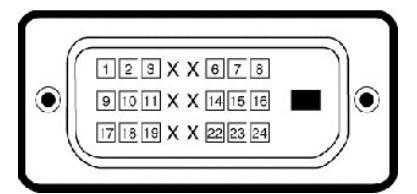

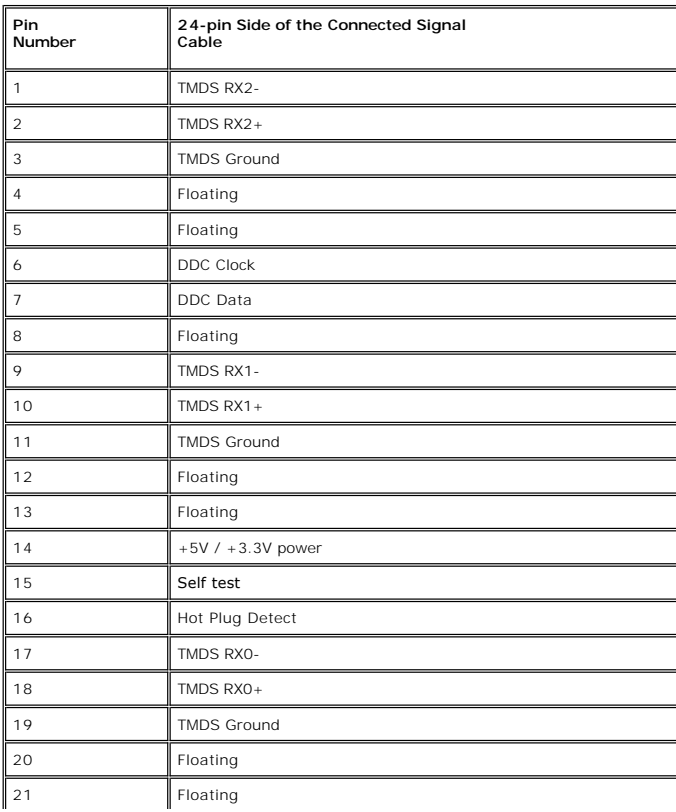

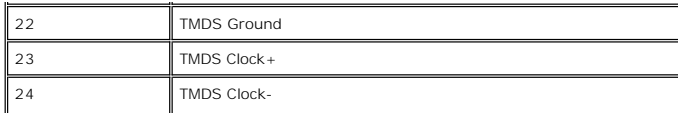

**S-video Connector** 

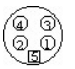

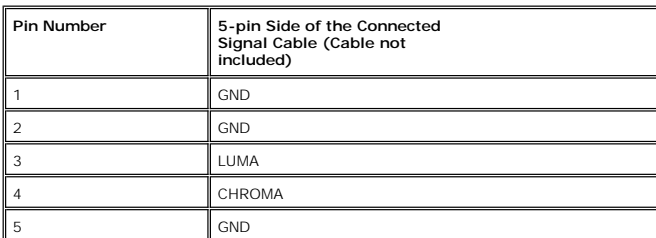

**Composite Video Connector**

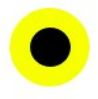

LUMA COMPOSITE CHROMA

**Component Video Connector**

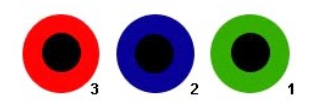

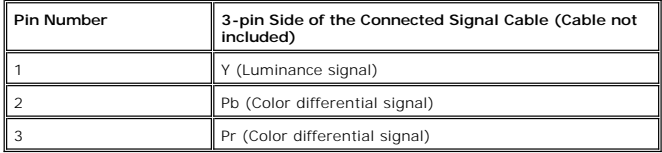

# <span id="page-8-0"></span>**Universal Serial Bus (USB) Interface**

This monitor supports High-Speed Certified USB 2.0 interface.

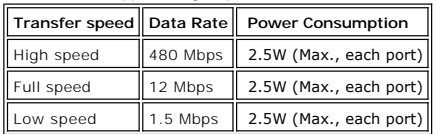

**USB Upstream Connector**

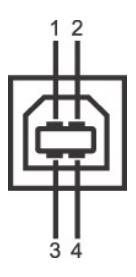

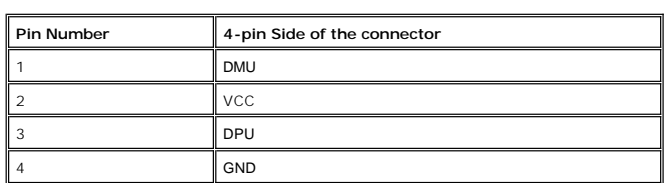

**USB Downstream Connector**

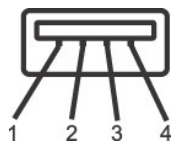

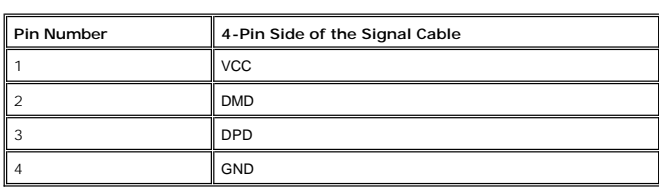

#### **USB Ports**

l 1 upstream - rear l 4 downstream - 2 on rear; 2 on left side

#### **MOTE:** USB 2.0 capability requires 2.0 capable computer

**NOTE:** The monitor's USB interface works only when the monitor is on or in power save mode, If you switch the monitor off and then on, attached peripherals may take a few seconds to resume normal functionality.

# <span id="page-9-0"></span>**Card Reader Specifications**

#### **Overview**

- l The Flash Memory Card Reader is a USB storage device that allows users to read and write information from and into the memory card.
- l The Flash Memory Card Reader is automatically recognized by Windows® 2000, XP and Vista.
- l Once installed and recognized, each separate memory card (slot) appears as a separate drive/drive letter.
- l All standard file operations (copy, delete, drag-and-drop, etc.) can be performed with this drive.

#### **Features**

The Flash Memory Card Reader has the following features:

- 1 Supports Windows 2000, XP and Vista operating systems
- l No Windows 9X support from Dell
- l Mass Storage Class device (No drivers are required under Windows 2000, XP and Vista)
- l USB-IF certification
- l Supports various memory card media

<span id="page-10-2"></span>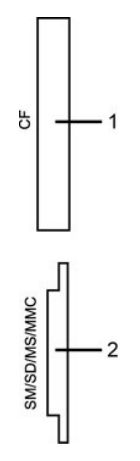

The following table lists the slot to support what kind of memory card:

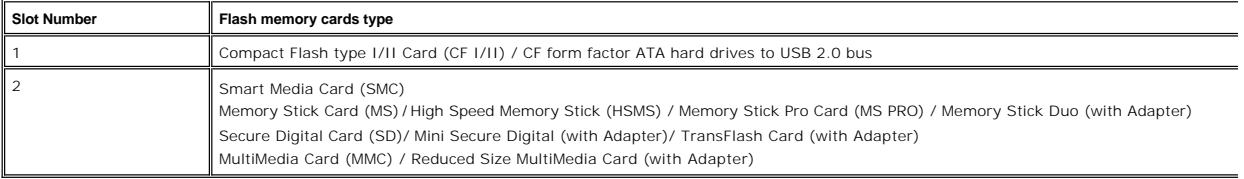

#### **General**

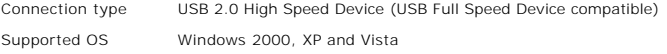

#### **Performance**

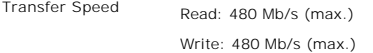

#### <span id="page-10-0"></span>**Plug and Play Capability**

You can install the monitor in any Plug and Play-compatible system. The monitor automatically provides the computer system with its Extended Display<br>Identification Data (EDID) using Display Data Channel (DDC) protocols so

## <span id="page-10-1"></span>**Caring for Your Monitor**

**CAUTION:** Read and follow the [safety instructions](file:///C:/data/Monitors/2407WFPH/en/appendx.htm#Safety%20Instructions) before cleaning the monitor.

**CAUTION:** Before cleaning the monitor, unplug the monitor power cable from the electrical outlet.

- To clean your antistatic screen, lightly dampen a soft, clean cloth with water. If possible, use a special screen-cleaning tissue or solution suitable for the<br>antistatic coating. Do not use benzene, thinner, ammonia, abras
- 
- 
- 

<span id="page-11-0"></span>[Back to Contents Page](file:///C:/data/Monitors/2407WFPH/en/index.htm)

# **Appendix**

#### **Dell™ 2407WFP-HC Flat Panel Monitor**

- **O** [FCC Identification Information](#page-11-1)
- [Safety Instructions](#page-11-2)
- **O** [Contacting Dell](#page-12-0)
- **O** [Your Monitor Setup Guide](#page-24-0)

### <span id="page-11-1"></span>**FCC Identification Information**

#### **FCC Class B**

This equipment generates, uses, and can radiate radio frequency energy and, if not installed and used in accordance with the manufacturer's instruction<br>manual, may cause interference with radio and television reception. Th device pursuant to Part 15 of the FCC Rules.

This device complies with Part 15 of the FCC Rules. Operation is subject to the following two conditions:

- 1. This device may not cause harmful interference.
- 2. This device must accept any interference received, including interference that may cause undesired operation.

● NOTICE: The FCC regulations provide that changes or modifications not expressly approved by Dell™ Inc. could void your authority to operate this equipment.

These limits are designed to provide reasonable protection against harmful interference in a residential installation. However, there is no guarantee that interference will not occur in a particular installation. If this equipment does cause harmful interference with radio or television reception, which can be<br>determined by turning the equipment off and on, you are encourage

- 
- l Reorient the receiving antenna. l Relocate the system with respect to the receiver.
- l Move the system away from the receiver. l Plug the system into a different outlet so that the system and the receiver are on different branch circuits.
- 

If necessary, consult a representative of Dell™ Inc. or an experienced radio/television technician for additional suggestions.

The following information is provided on the device or devices covered in this document in compliance with the FCC regulations:

l Product name: Dell™ 2407WFP-HC l Model number: Dell™ 2407WFPb l Company name: Dell Inc. Worldwide Regulatory Compliance & Environmental Affairs One Dell Way Round Rock, Texas 78682 USA 512-338-4400

**NOTE:** For Further regulatory information, see your *Product Information Guide*.

## <span id="page-11-2"></span>**CAUTION: Safety Instructions**

CAUTION: Use of controls, adjustments, or procedures other than those specified in this documentation may result in exposure to shock, electrical hazards, and/or mechanical hazards.

Read and follow these instructions when connecting and using your computer monitor:

1 To help avoid damaging your computer, be sure that the voltage selection switch on the power supply for the computer is set to match the alternating current (AC) power available at your location:

- ¡ 115 volts (V)/60 hertz (Hz) in most of North and South America and some Far Eastern countries such as Japan, South Korea (also 220 volts (V)/60 hertz (Hz)), and Taiwa
- ¡ 230 volts (V)/50 hertz (Hz) in most of Europe, the Middle East, and the Far East.

l Always be sure that your monitor is electrically rated to operate with the AC power available in your location.

- Ø **NOTE:** This monitor does not need or have a voltage selection switch for setting the AC voltage input. It will automatically accept any AC input voltage<br>according to the ranges defined in the "Electrical Specifications" s
	- l Do not store or use the monitor in locations that are exposed to heat, direct sunlight, or extreme cold.
	- 1 Avoid moving the monitor between locations with large temperature differences.
	- l Do not subject the monitor to severe vibration or high impact conditions. For example, do not place the monitor inside a car trunk.
	- l Do not store or use the monitor in locations exposed to high humidity or dusty environment.
	- l Do not allow water or other liquids to spill on or into the monitor.
- l Keep flat panel monitor in room temperature conditions. Excessive cold or hot conditions can have an adverse effect on the liquid crystal of the display.
- l Never insert anything metallic into the monitor openings. Doing so may create the danger of electric shock.
- l To avoid electric shock, never touch the inside of the monitor. Only a qualified technician should open the monitor case.
- l Never use your monitor if the power cable has been damaged. Ensure that nothing rests on your computer's cables and that the cables are not located where they can be stepped on or tripped over
- l Be sure to grasp the plug, not the cable, when disconnecting the monitor from an electric socket.
- Denings in the monitor cabinet are provided for ventilation. To prevent overheating, these openings should not be blocked or covered. Avoid using the monitor on a bed, sofa, rug, or other soft surface, as doing so may bloc in a bookcase or an enclosed space, be sure to provide adequate ventilation and air flow.
- l Place your monitor in a location with low humidity and minimum dust. Avoid places similar to a damp basement or dusty hallway.
- ι Do not expose the monitor to rain or use it near water (in kitchens, next to swimming pools, etc.). If the monitor accidentally gets wet, unplug it and<br>contact an authorized dealer immediately. You can clean the monito
- 1 Place the monitor on a solid surface and treat it carefully. The screen is made of glass and can be damaged if dropped or hit sharply
- l Locate your monitor near an easily accessible electric outlet.
- 1 If your monitor does not operate normally in particular, if there are any unusual sounds or smells coming from it unplug it immediately and contact an authorized dealer or service center.
- l Do not attempt to remove the back cover, as you will be exposed to an electrical shock hazard. The back cover should only be removed by qualified service personnel.
- l High temperatures can cause problems. Don't use your monitor in direct sunlight, and keep it away from heaters, stoves, fireplaces, and other sources of heat.
- l Unplug the monitor when it is going to be left unused for an extended period of time.
- l Unplug your monitor from the electric outlet before any service is performed.
- ι **"OU** LAMP(S) INSIDE THIS PRODUCT CONTAIN(S) MERCURY AND MUST BE RECYCLED OR DISPOSED OFF ACCORDING TO LOCAL, STATE OR<br>FEDERAL LAWS. FOR MORE INFORMATION, GO TO <u>[WWW.DELL.COM/HG](http://www.dell.com/HG)</u> OR CONTACT THE ELECTRONIC INDUSTRIES AL [WWW.EIAE.ORG](http://www.eiae.org/).

## <span id="page-12-0"></span>**Contacting Dell**

be routed appropriately.

You can contact Dell through the Internet and by phone:

- 
- l For support through the web, go to **support.dell.com**. l For worldwide support through the web, use the **Choose A Country/Region** menu near the bottom of the page, or see the web addresses listed in the following table.
- 1 For support by e-mail, see the e-mail addresses listed in the following table.

**NOTE:** Toll-free numbers are for use within the country for which they are listed.

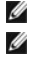

Ø

**NOTE:** In certain countries, support specific to Dell™ XPS™ computers is available at a separate telephone number listed for participating countries. If<br>you do not see a telephone number listed that is specific for XPS c

l For support by phone, use the phone numbers and codes provided in the following table. If you need assistance in determining which codes to use, contact a local or an international operator.

**NOTE:** The contact information provided was deemed correct at the time that this document went to print and is subject to change.

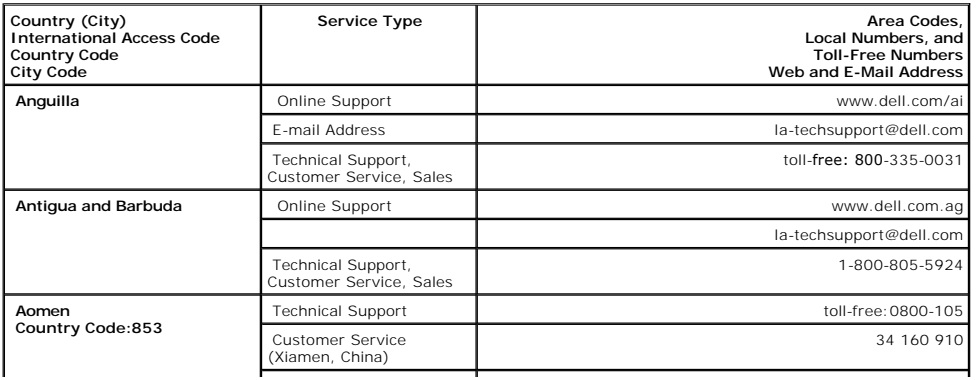

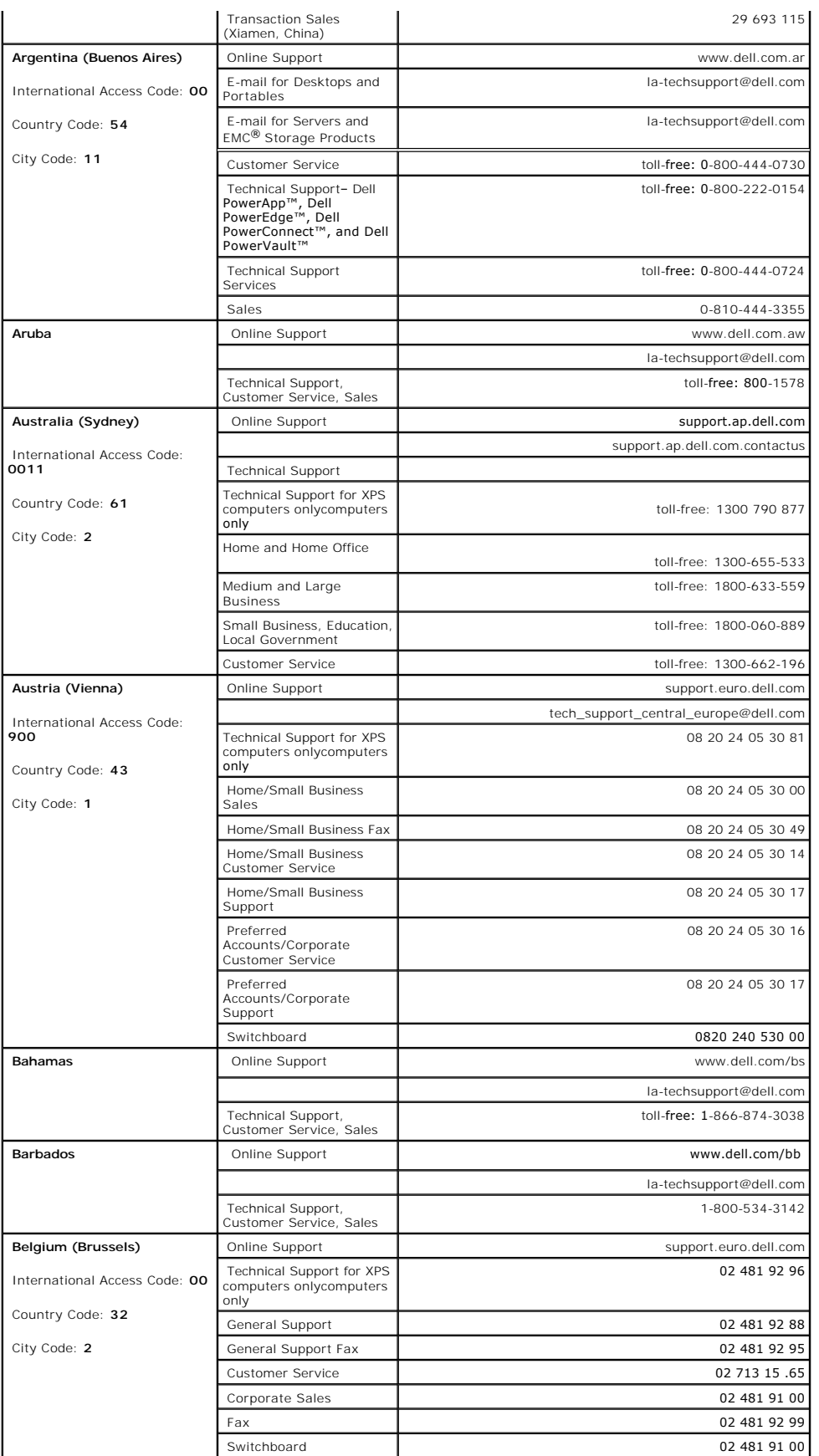

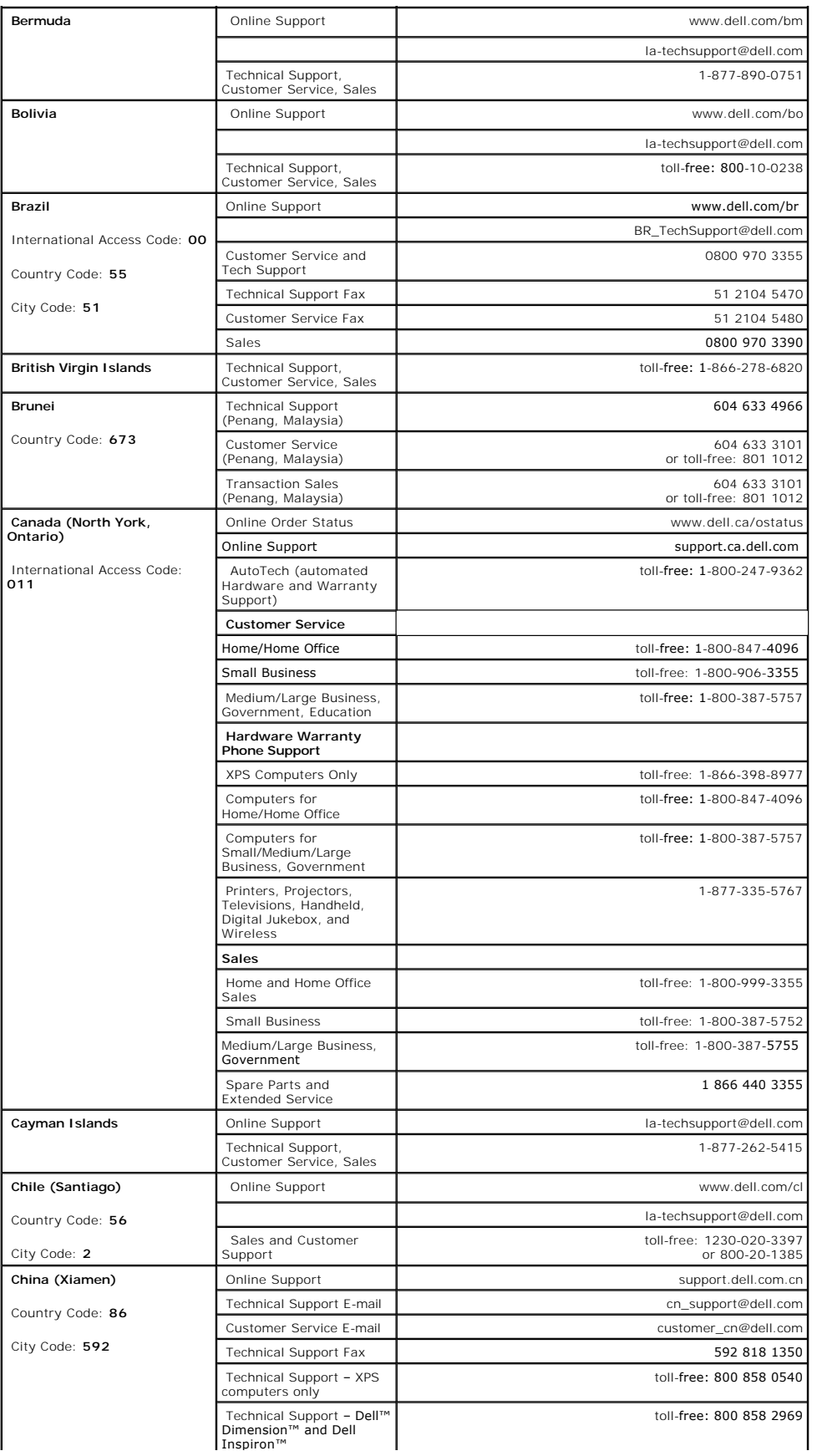

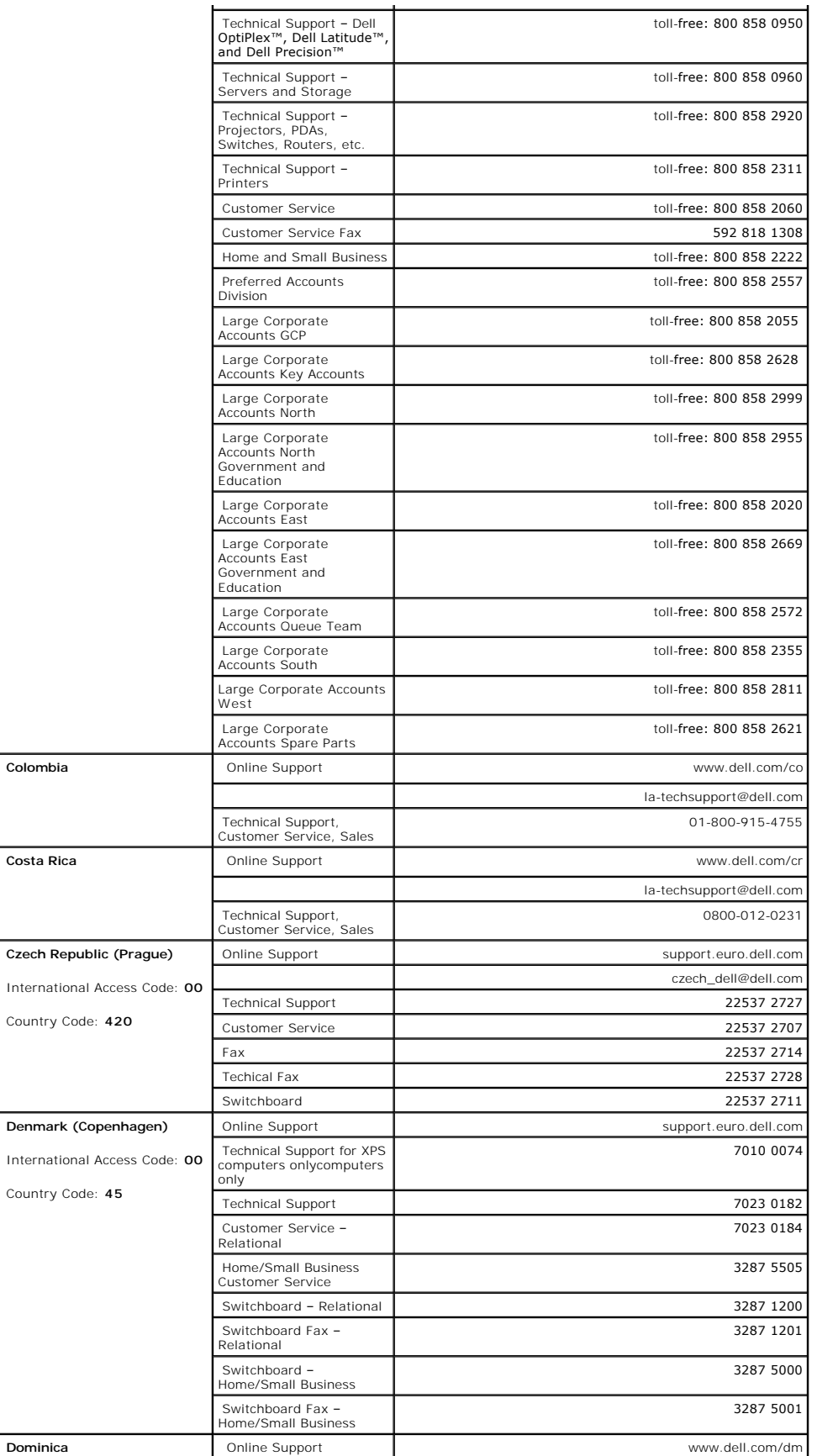

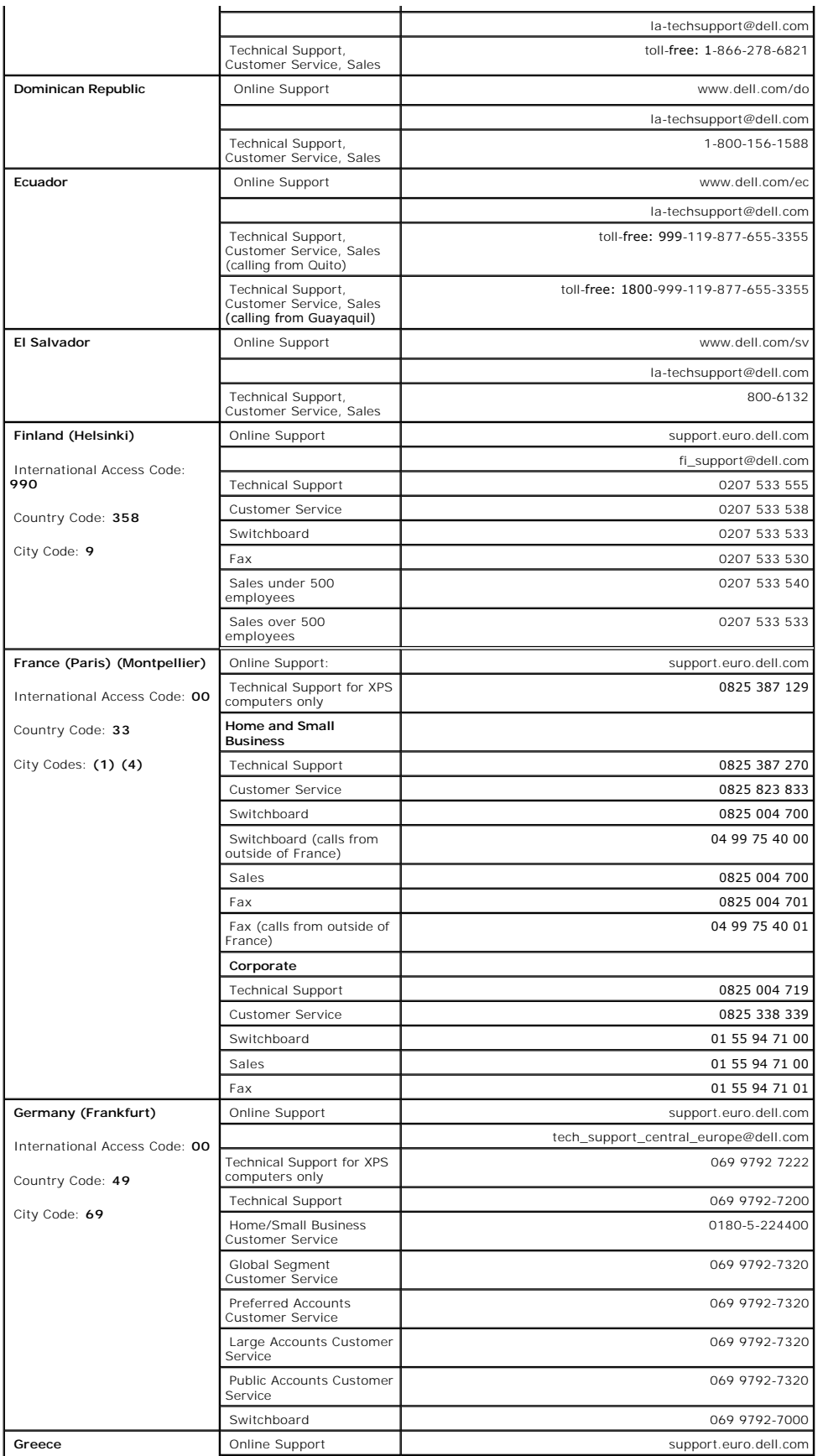

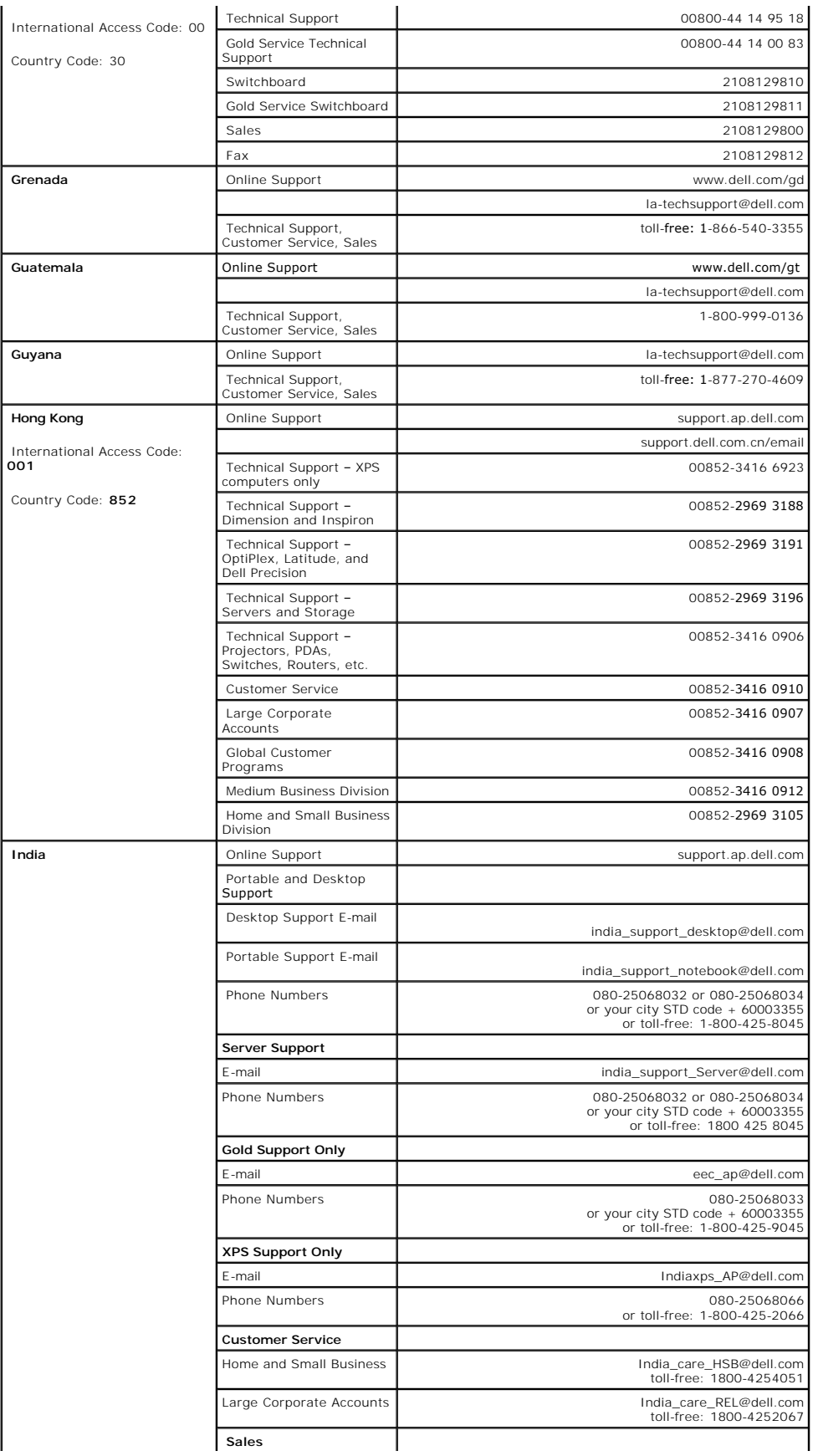

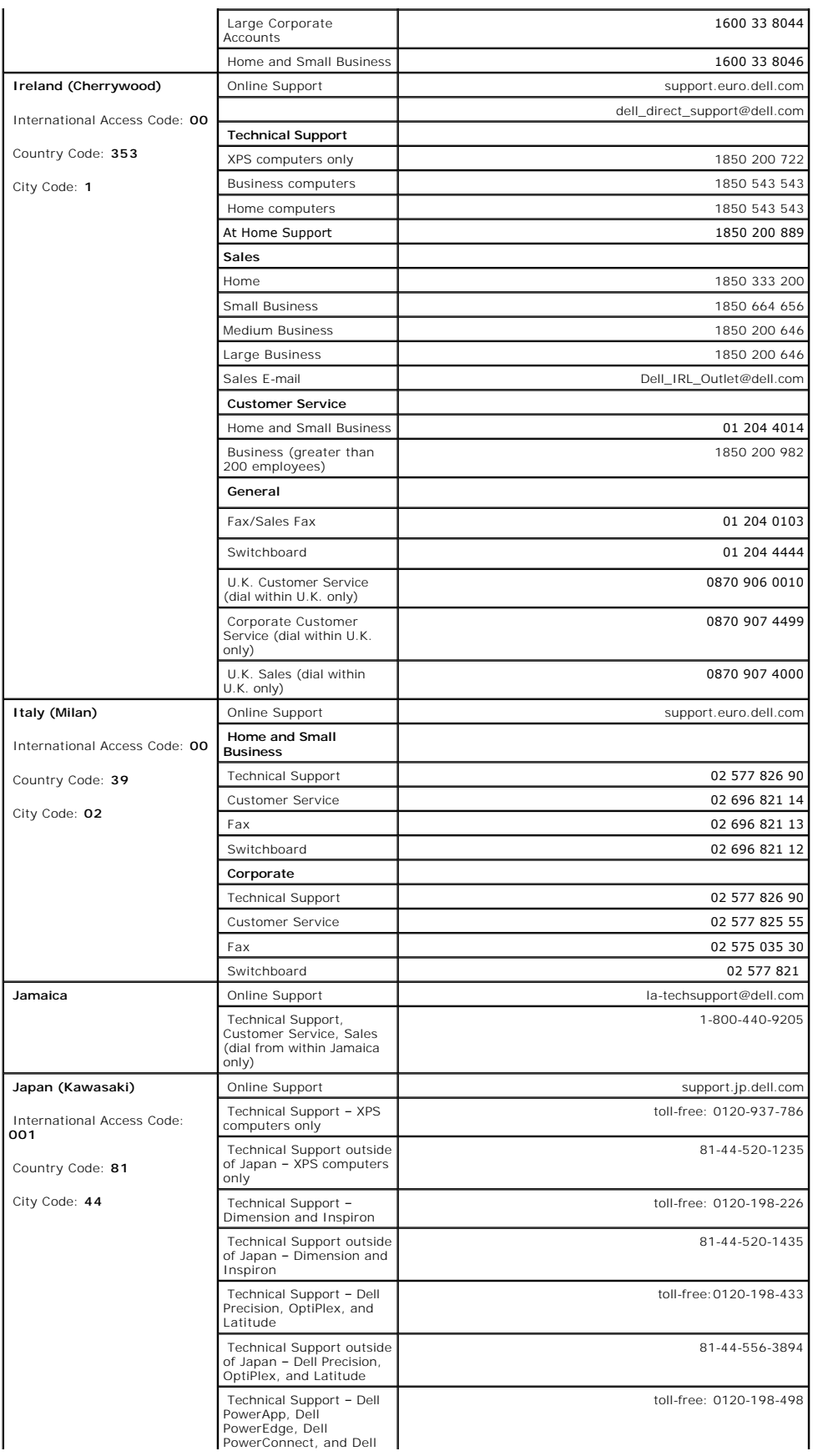

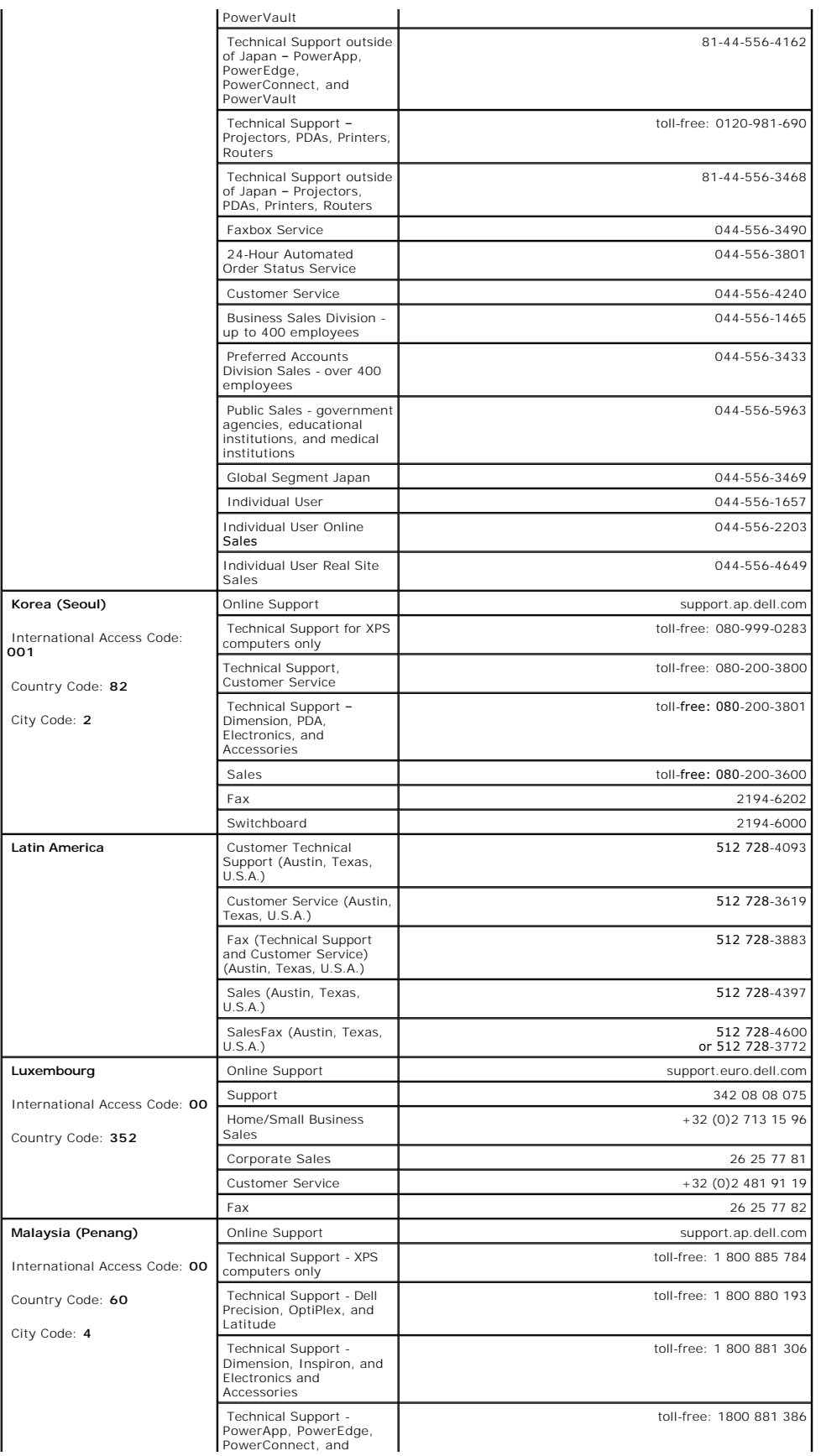

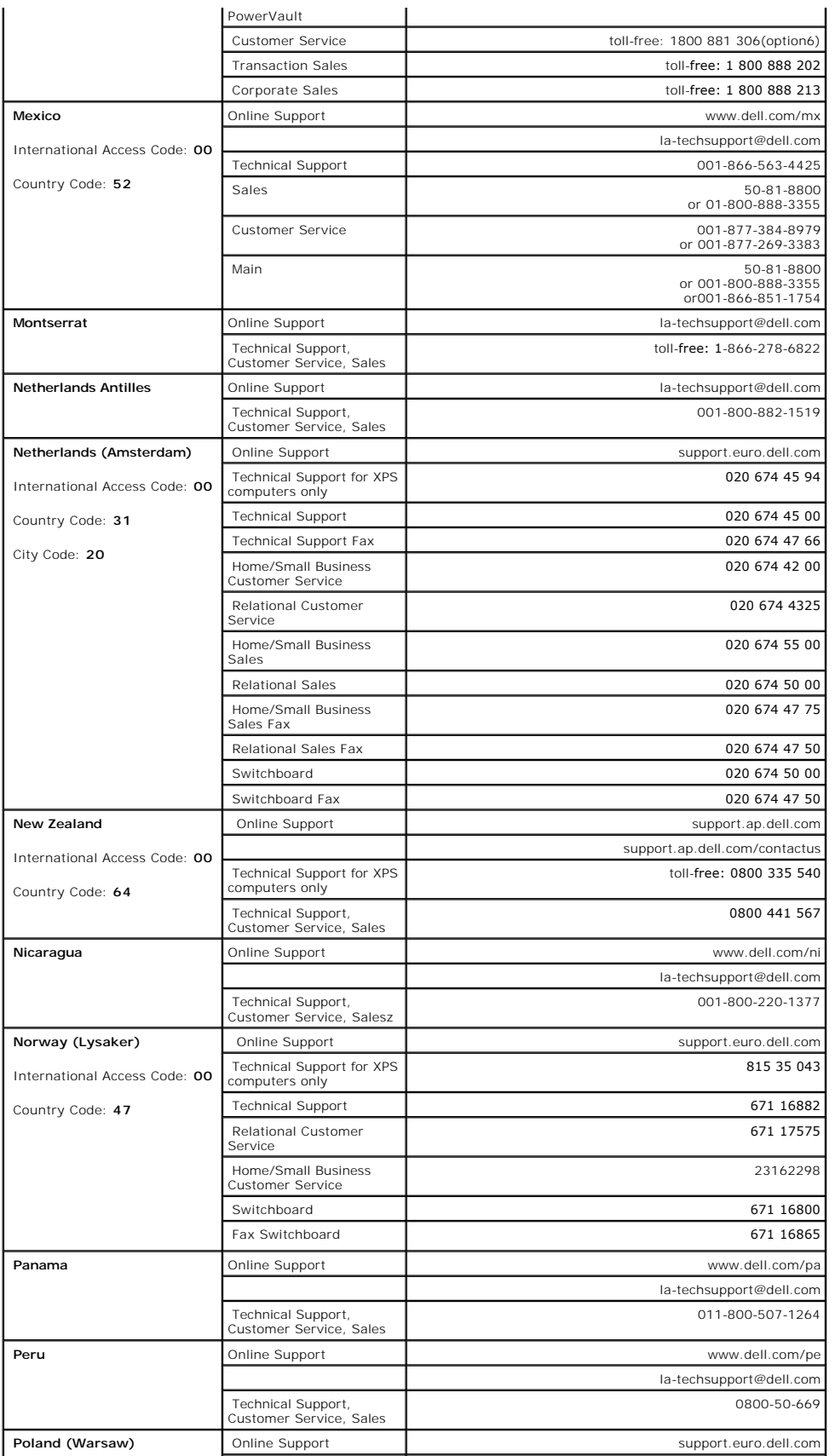

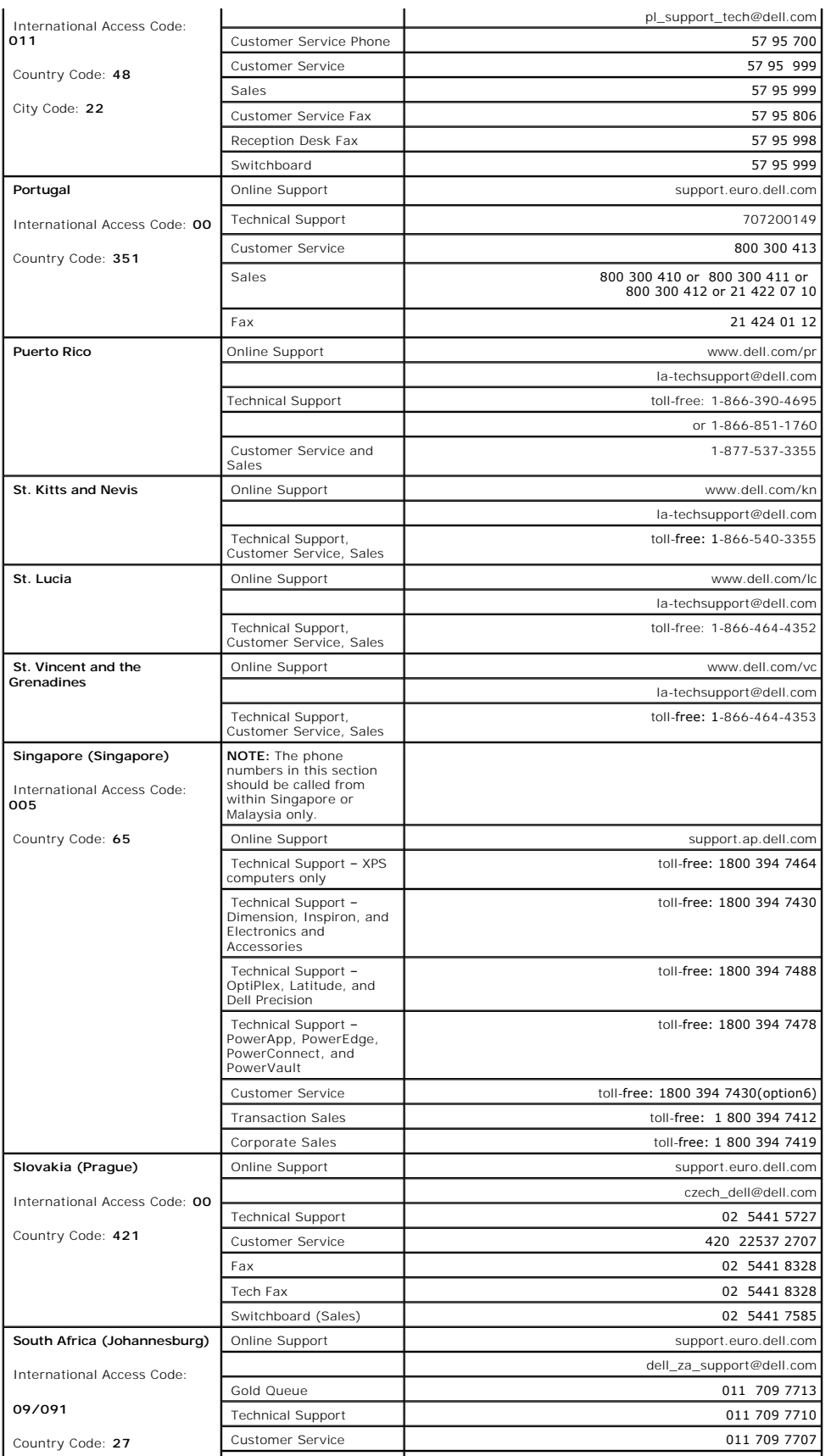

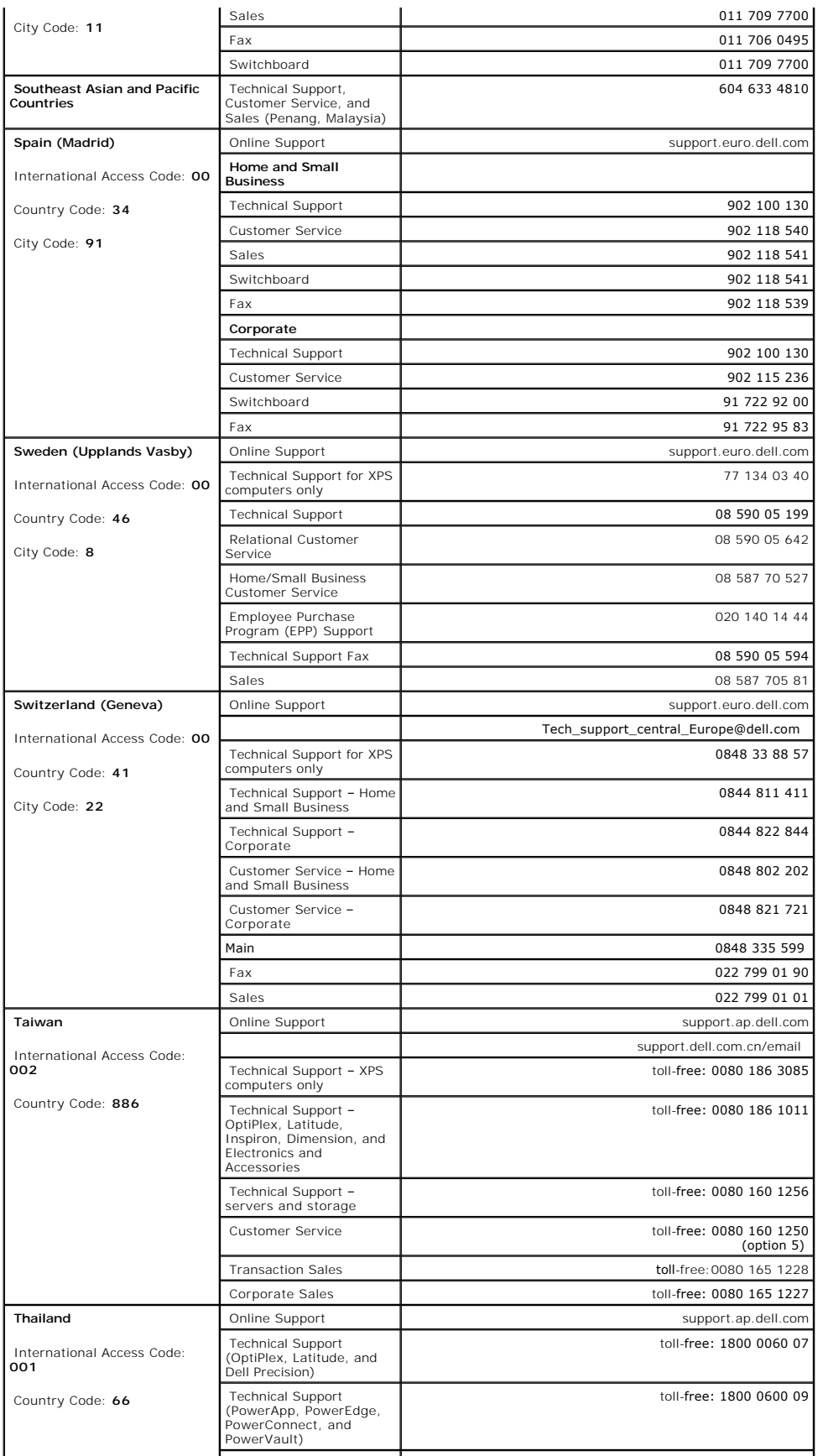

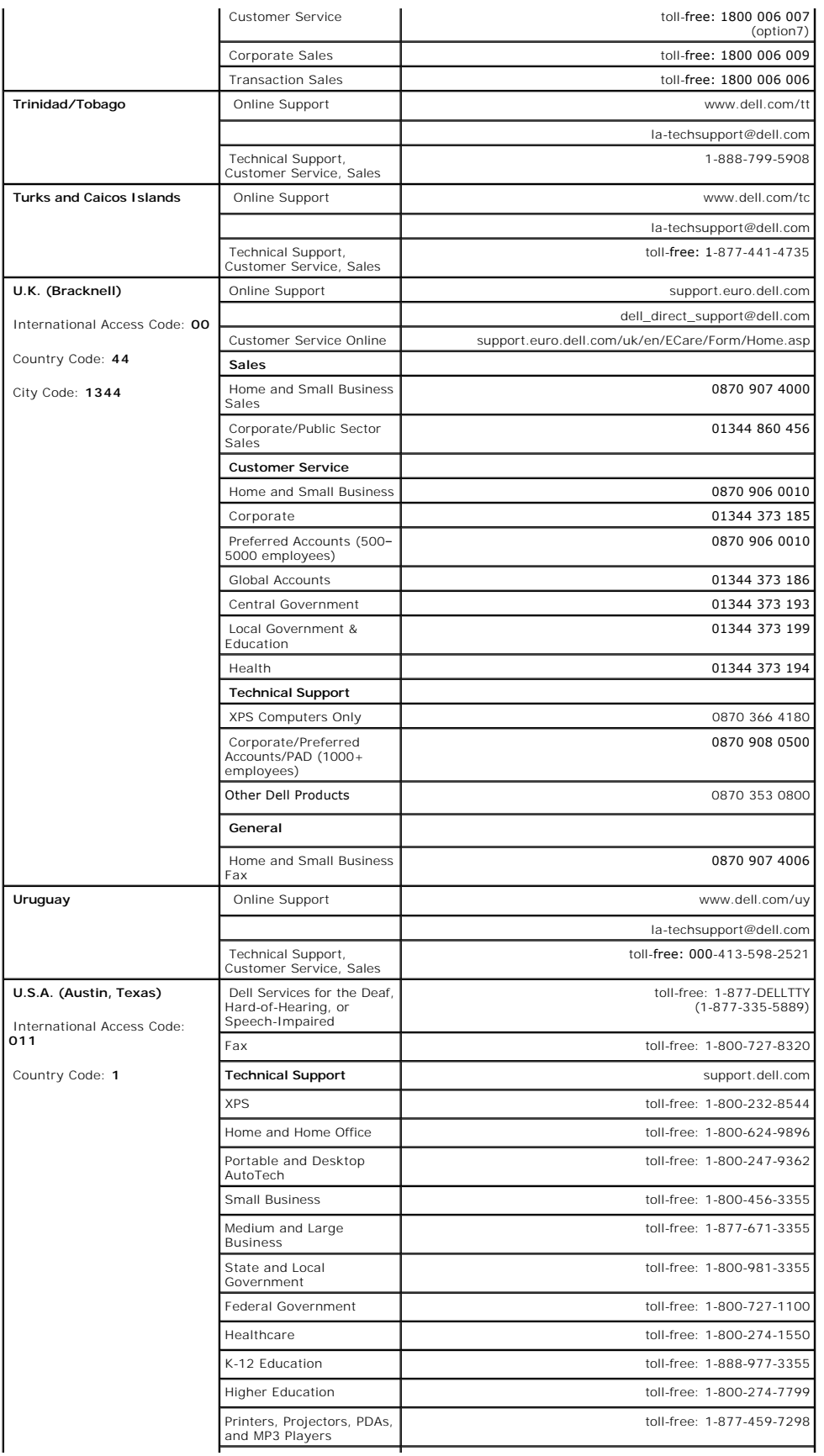

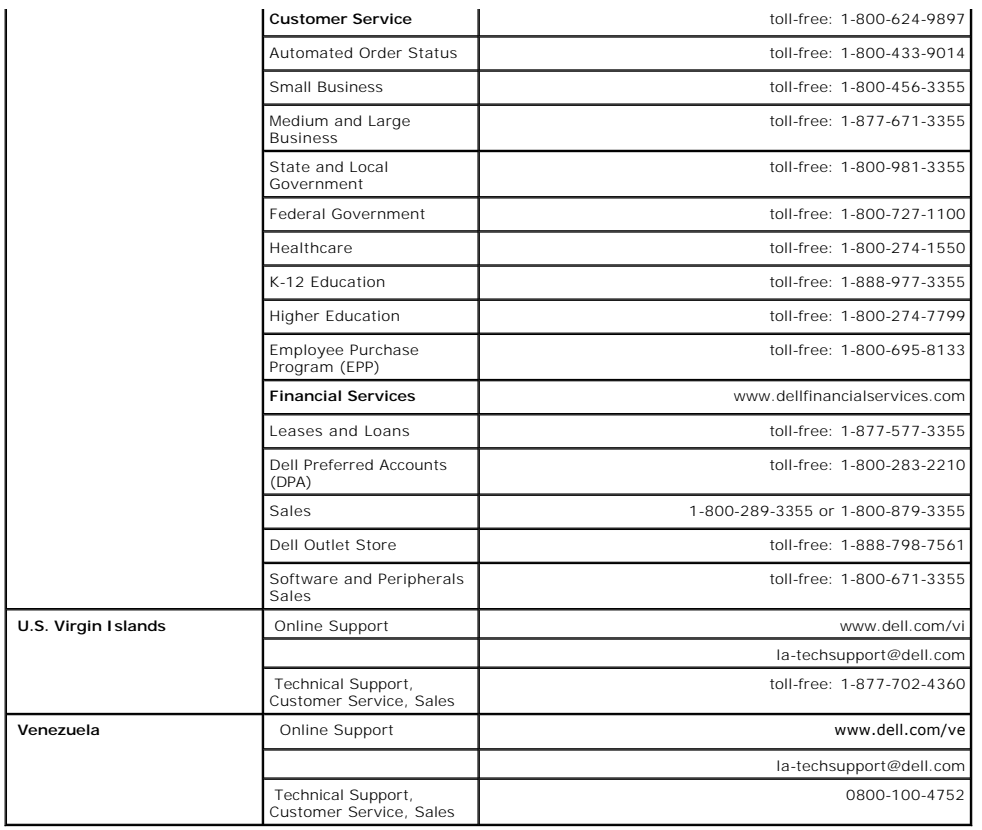

## <span id="page-24-0"></span>**Your Monitor Setup Guide**

To view PDF files (files with an extension of .pdf), click the document title. To save PDF files (files with an extension of .pdf) to your hard drive, right-<br>click the document title, click Save Target As in Microsoft® Int

*[Your Monitor Setup Guide \(West\)](file:///C:/data/Monitors/2407WFPH/Dell_QSG_EU.pdf)* **(.pdf )** (4.6 MB)

*[Your Monitor Setup Guide \(East\)](file:///C:/data/Monitors/2407WFPH/Dell_QSG_Asia.pdf)* **(.pdf )** (4.2 MB)

**NOTE:** PDF files require Adobe® Acrobat® Reader®, which can be downloaded from the Adobe website at <u>[www.adobe.com](http://www.adobe.com/)</u>.<br>To view a PDF file, launch Acrobat Reader. Then click **File→Open** and select the PDF file.

<span id="page-25-0"></span>**Dell™ 2407WFP-HC Flat Panel Monitor** 

# **If you have a Dell™ desktop with no internet access**

1. Right-click on the desktop and click **Properties**.

- 2. Select the **Settings** tab.
- 3. Select **Advanced**. if you are using Windows XP, click the **Adapter** tab.
- 4. Identify your graphics controller supplier from the description at the top of the window (e.g. NVIDIA, ATI, Intel etc.).
- 5. Follow the directions listed below for your identified Graphics Adapter:
	- o **ATI:**

 **1. [ATI Folder on the CD](file:///C:/data/Monitors/2407WFPH/ATI/wxp-w2k-catalyst-8-082-041130a-019577c.exe) (RADEON & RAGE family only; excludes mobile and FireGL platforms).**

- 
- **2. Run the installation by double clicking the executable file. 3. After installing the drivers, attempt to set the resolution to 1920x1200 again.**

o **NVidia:**

 **1. [NVidia folder on the CD](file:///C:/data/Monitors/2407WFPH/Nvidia/66.93_win2kxp_international.exe) (GEFORCE & TNT2 family only; excludes mobile and QUADRO chipsets). 2. Run the installation by double clicking the executable file.**

- 
- **3. After installing the drivers, attempt to set the resolution to 1920x1200 again.**

**MOTE:** If you are unable to set the resolution to 1920x1200, please contact Dell™ to inquire about a Graphics Adapter that supports these resolutions.

<span id="page-26-0"></span>**Dell™ 2407WFP-HC Flat Panel Monitor** 

# **If you have a Dell™ desktop or a Dell™ portable computer with internet access**

1. Go to **[http://support.dell.com,](http://support.dell.com/)** enter your service tag, and download the latest driver for your graphics card.

2. After installing the drivers for your Graphics Adapter, attempt to set the resolution to **1920x1200** again.

**A** NOTE: If you are unable to set the resolution to 1920x1200, please contact Dell™ to inquire about a Graphics Adapter that supports these resolutions.

<span id="page-27-0"></span>**Dell™ 2407WFP-HC Flat Panel Monitor** 

# **If you have non Dell™ desktop, portable computer, or graphic card**

1. Right-click on the desktop and click **Properties**.

2. Select the **Settings** tab.

- 3. Select **Advanced**.
- 4. Identify your graphics controller supplier from the description at the top of the window (e.g. NVIDIA, ATI, Intel etc.).

5. Please refer to the graphic card provider website for updated driver (for example, [http://www.ATI.com](http://www.ati.com/) OR [http://www.NVIDIA.com](http://www.nvidia.com/) ).

6. After installing the drivers for your Graphics Adapter, attempt to set the resolution to **1920x1200** again.

**NOTE:** If you are unable to set the resolution to 1920x1200, please contact the manufacturer of your computer or consider purchasing a graphics adapter that will support the video resolution of 1920x1200.

<span id="page-28-0"></span>**Dell™ 2407WFP-HC Flat Panel Monitor** 

## **Important instructions and graphic drivers to set the display resolution to 1920x1200 (Optimal)**

For optimal display performance while using the Microsoft Windows® operating systems, set the display resolution to 1920 x 1200 pixels by performing the following steps:

1. Right-click on the desktop and click **Properties**.

- 2. Select the **Settings** tab.
- 3. Move the slider-bar to the right by pressing and holding left-mouse button and adjust the screen resolution to **1920x1200**.

4. Click **OK**.

 If you do not see **1920x1200** as an option, you may need to update your graphics driver. Please choose the scenario below that best describes the computer system you are using, and follow the provided directions:

**1: If you have a Dell™ [desktop with no internet access.](file:///C:/data/Monitors/2407WFPH/en/desktop.htm)**

- **2: If you have a Dell™ desktop or a Dell™ [portable computer with internet access.](file:///C:/data/Monitors/2407WFPH/en/internet.htm)**
- **3: If you have non Dell™ [desktop, portable computer, or graphic card.](file:///C:/data/Monitors/2407WFPH/en/non-dell.htm)**

# <span id="page-29-0"></span>**Dell™ 2407WFP-HC Flat Panel Monitor**

#### **[User Guide](file:///C:/data/Monitors/2407WFPH/en/index.htm)**

**[Important instructions and graphic drivers to set the display resolution to 1920x1200 \(Optimal\)](file:///C:/data/Monitors/2407WFPH/en/optimal.htm)**

### **Information in this document is subject to change without notice. ©2007 Dell Inc. All rights reserved.**

Reproduction in any manner whatsoever without the written permission of Dell Inc. is strictly forbidden.

Trademarks used in this text: *Dell, the DELL logo, Inspiron, Dell Precision, Dimension, OptiPlex, Latitude, PowerEdge, PowerFdault, PowerFdault, PowerFdault, PowerFdauage are trademarks of<br>Dellinc; <i>Microsoft, Windows N* 

Other trademarks and trade names may be used in this document to refer to either the entities claiming the marks and names or their products. Dell Inc. disclaims any<br>proprietary interest in trademarks and trade names other

Model 2407WFP-HC

March 2007 Rev. A01

#### **Rotating Your Monitor Dell™ 2407WFP-HC Flat Panel Monitor**

- Changing the Rotation of Your Mon
- **[Rotating Your Operating System](#page-30-1)**
- 

#### <span id="page-30-0"></span>**Changing the Rotation of Your Monitor**

Before you rotate the monitor, your monitor should be fully vertically extended (<u>Vertical Extension</u>) and fully tilted (<u>Tilt</u>) up to avoid hitting the bottom edge of<br>the monitor.

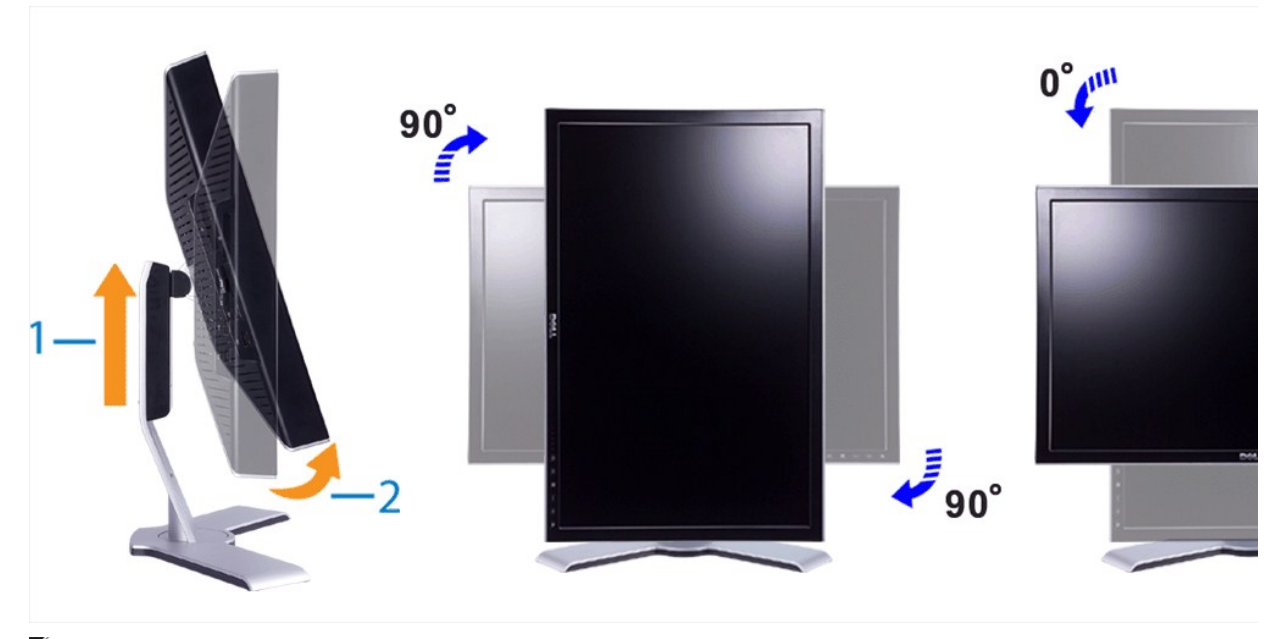

NOTE: To take advantage of the "Display Rotation" function (Landscape versus Portrait view) an updated graphics driver is required for your Dell™<br>Computer not included with this monitor. Please download the graphics drive Drivers" for latest driver updates.

**A NOTE:** When in "Portrait View Mode", you may experience performance degradation in graphic-intensive applications (3D Gaming etc.)

#### <span id="page-30-1"></span>**Rotating Your Operating System**

After you have rotated your monitor, you need to complete the procedure below to rotate your operating system.

**If NOTE:** If you are using the monitor with a non-Dell computer, you need to go to the graphics driver website or your computer manufacturer website for information on rotating your operating system.

- 
- 
- 
- 1. Right-click on the desktop and click **Properties.**<br>2. Select the **Settings** tab and click **Advanced.**<br>3. If you have ATI, select the **Rotation** tab and set the preferred rotation.<br>If you have nVidia, click th**e nVidia**
	- If you have Intel, select the **Intel** graphics tab, click **Graphic Properties**, select the **Rotation** tab, and then set the preferred rotation.

**NOTE:** If you do not see the rotation option or it is not working correctly, go to support.dell.com and download the latest driver for your graphics card.

<span id="page-31-1"></span>[Back to Contents Page](file:///C:/data/Monitors/2407WFPH/en/index.htm) 

#### **Setting Up Your Monitor Dell™ 2407WFP-HC Flat Panel Monitor**

- **O** [Connecting Your Monitor](#page-31-0)
- [Using the Front Panel Buttons](#page-33-0)
- [Using the OSD](#page-34-0)
- [Using the Dell™ Soundbar \(Optional\)](#page-42-0)

# <span id="page-31-0"></span>**Connecting Your Monitor**

**CAUTION:** Before you begin any of the procedures in this section, follow the **Safety Instructions**.

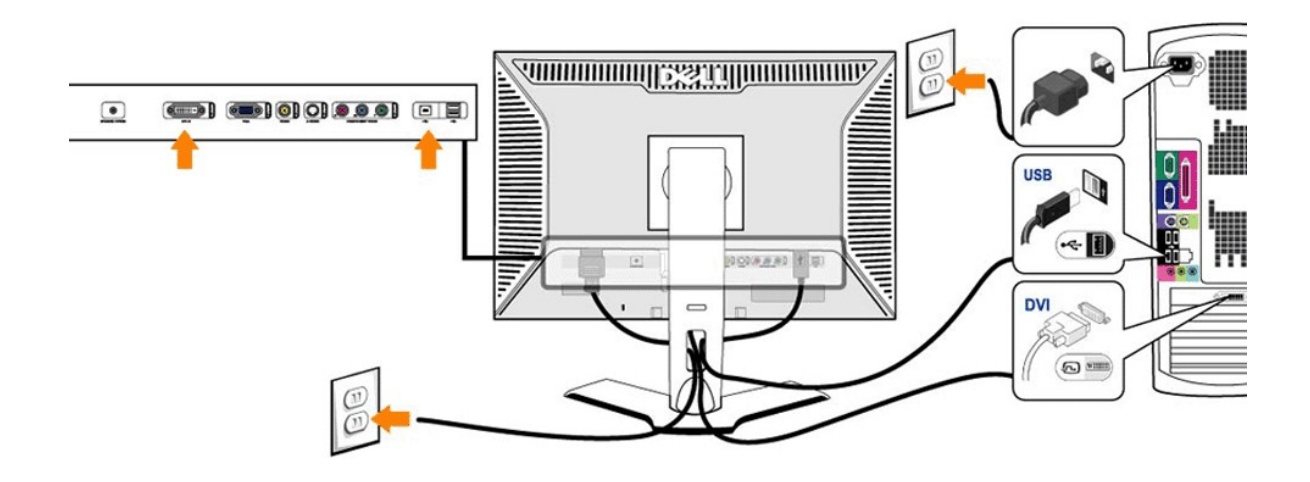

or

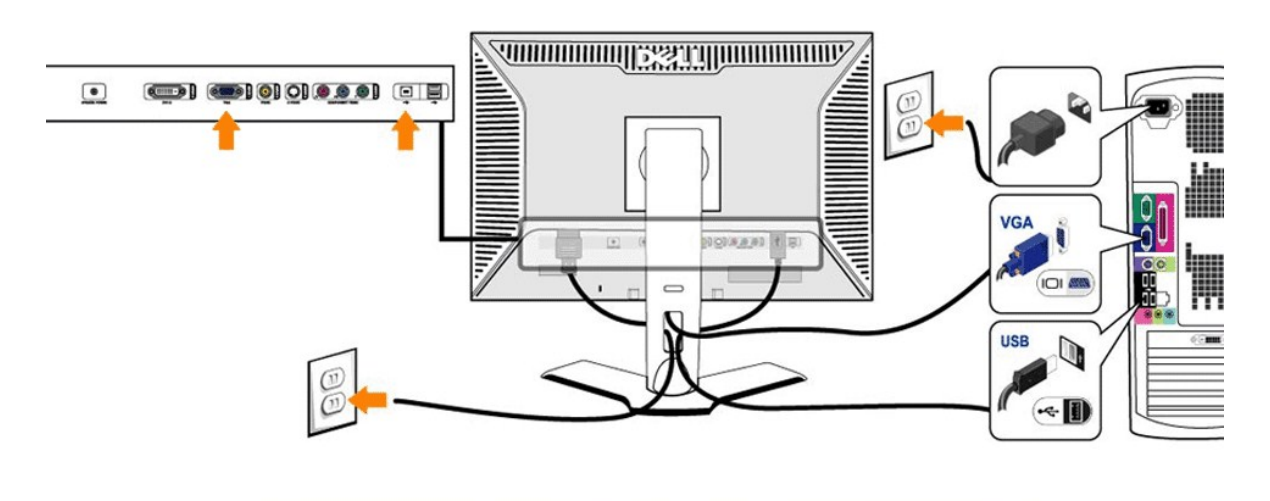

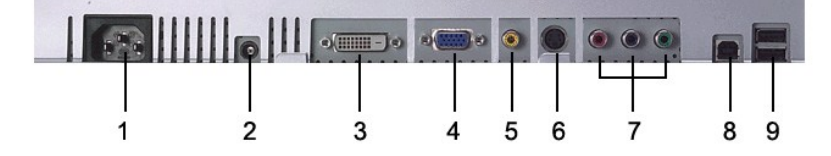

- AC power cord connector
- DC power connector for Dell™ Soundbar
- DVI connector
- VGA connector
- Composite video connector
- S-Video connector
- Component video connectors
- USB upstream port
- USB downstream ports

#### **To connect your monitor to the computer perform the following steps/instructions.**

- 
- Turn off your computer and disconnect the power cable.<br>
Connect ither the white (digital DVI-D) or the blue (analog VGA) display connector cable to the corresponding video port on the back of your<br>
computer. Do not use bo
- 
- 
- l Plug the power cables for your computer and monitor into a nearby outlet. l Turn on the monitor and computer.
- If your monitor displays an image, installation is complete. If it does not display an image, see Solving Problems.

l Use the cable holder on the monitor stand to neatly organize the cables.

**NOTE:** If your computer does not support the DVI connector, you can leave the cable unconnected or remove it.

**A** NOTE: For USB peripherals already connected to your computer, changing the USB connection to your monitor is not necessary.

#### <span id="page-33-0"></span>**Using the Front Panel Buttons**

Use the control buttons on the front of the monitor to adjust the characteristics of the image being displayed. As you use these buttons to adjust the controls, an OSD shows their numeric values as they change.

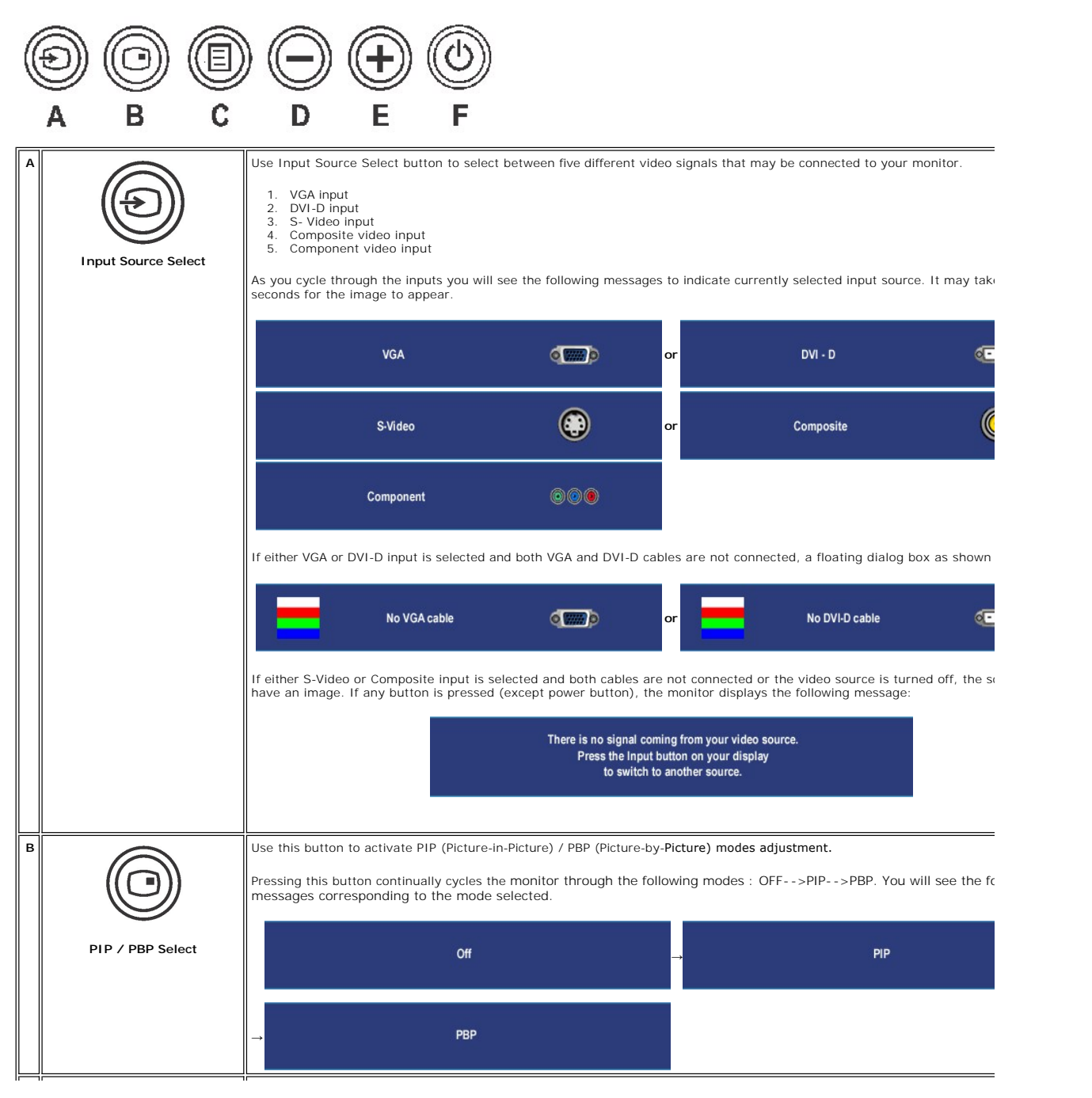

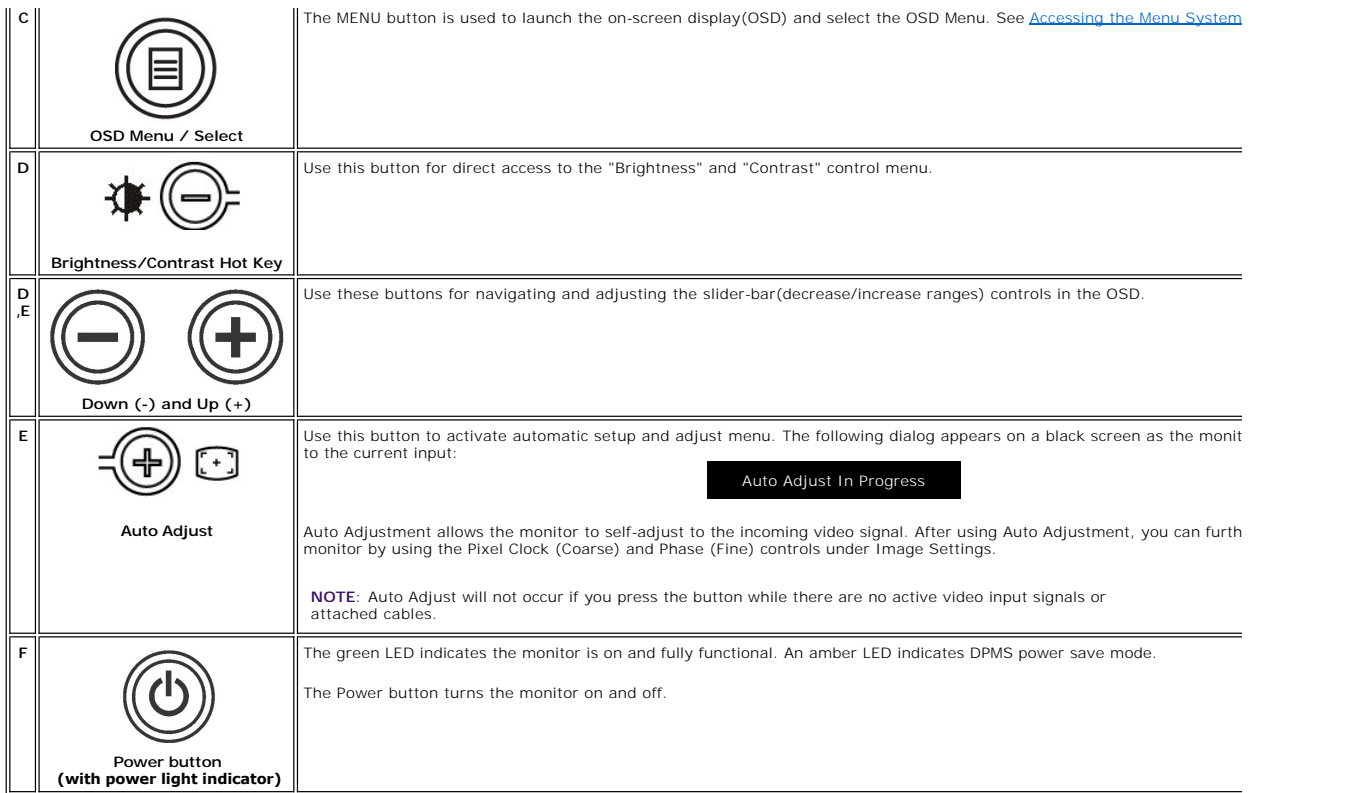

# <span id="page-34-0"></span>**Using the OSD**

### <span id="page-34-1"></span>**Accessing the Menu System**

NOTE: If you change the settings and then either proceed to another menu, or exit the OSD menu, the monitor automatically saves those changes. The cha<br>settings and then wait for the OSD menu to disappear.

1. Push the MENU button to launch the OSD menu and display the main menu.

**Main Menu for Analog (VGA) Input**

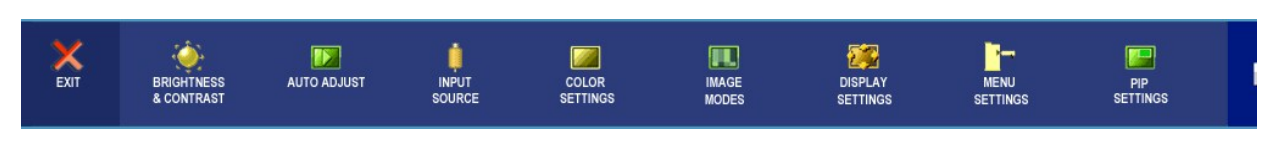

**Or**

**Main Menu for non Analog (non VGA) Input**

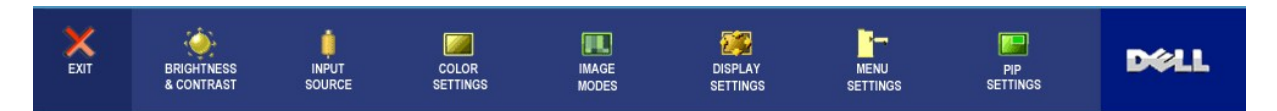

**X NOTE:** AUTO ADJUST is only available when you are using the analog (VGA) connector.

2. Push the  $\Theta$  and  $\Theta$  buttons to move between the setting options. As you move from one icon to another, the option name is highlighted. See the table for a

complete list of all the options available for the monitor.

3. Push the MENU button once to activate the highlighted option.

<span id="page-35-0"></span>4. Push  $\bigcirc$  and  $\bigcirc$  button to select the desired parameter.

5. Push MENU to enter the slide bar and then use the  $\bigcirc$  and  $\oplus$  buttons, according to the indicators on the menu, to make your changes.

6.Select the "back" option to return to the main menu or "exit" to exit the OSD menu.

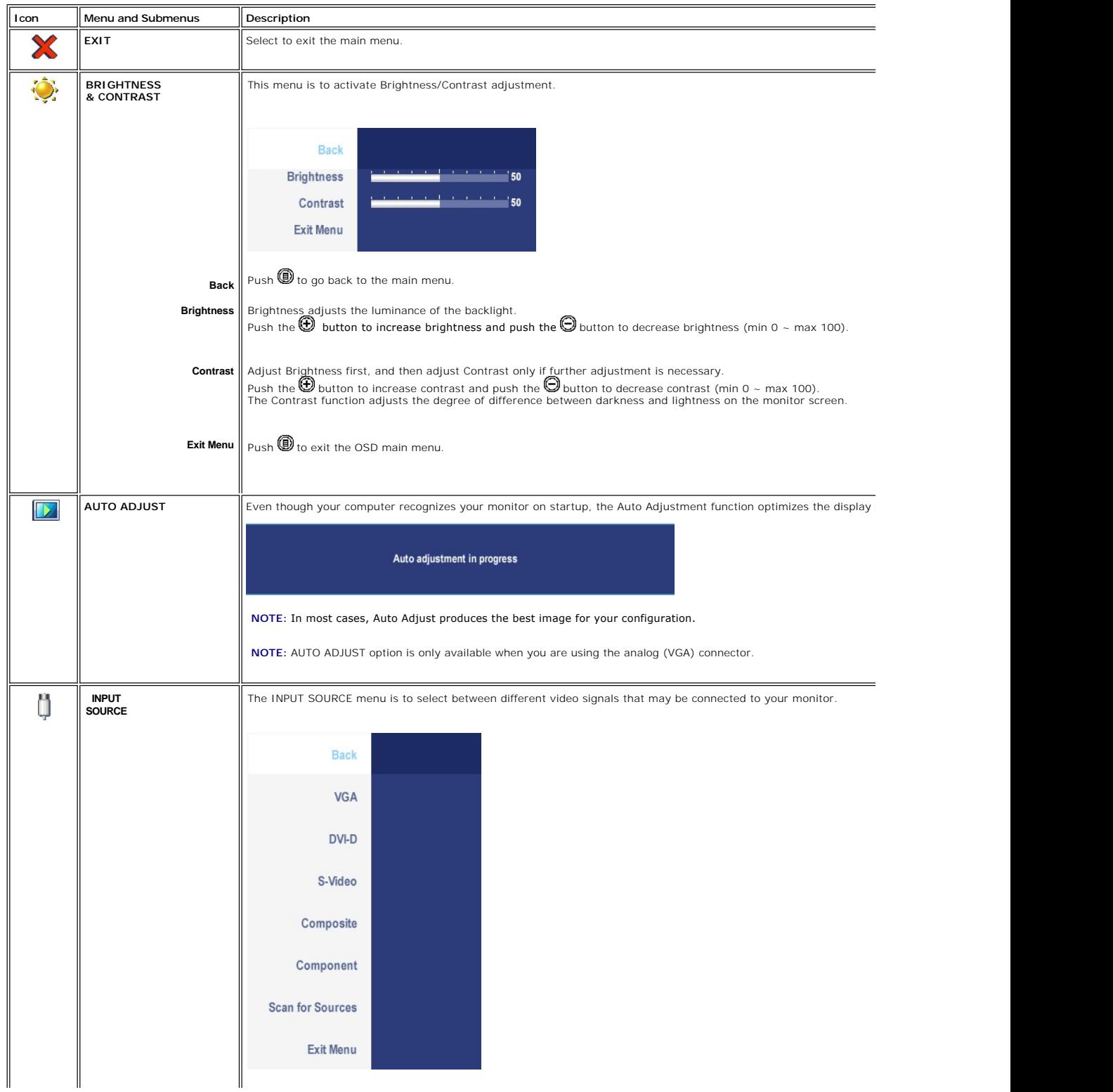

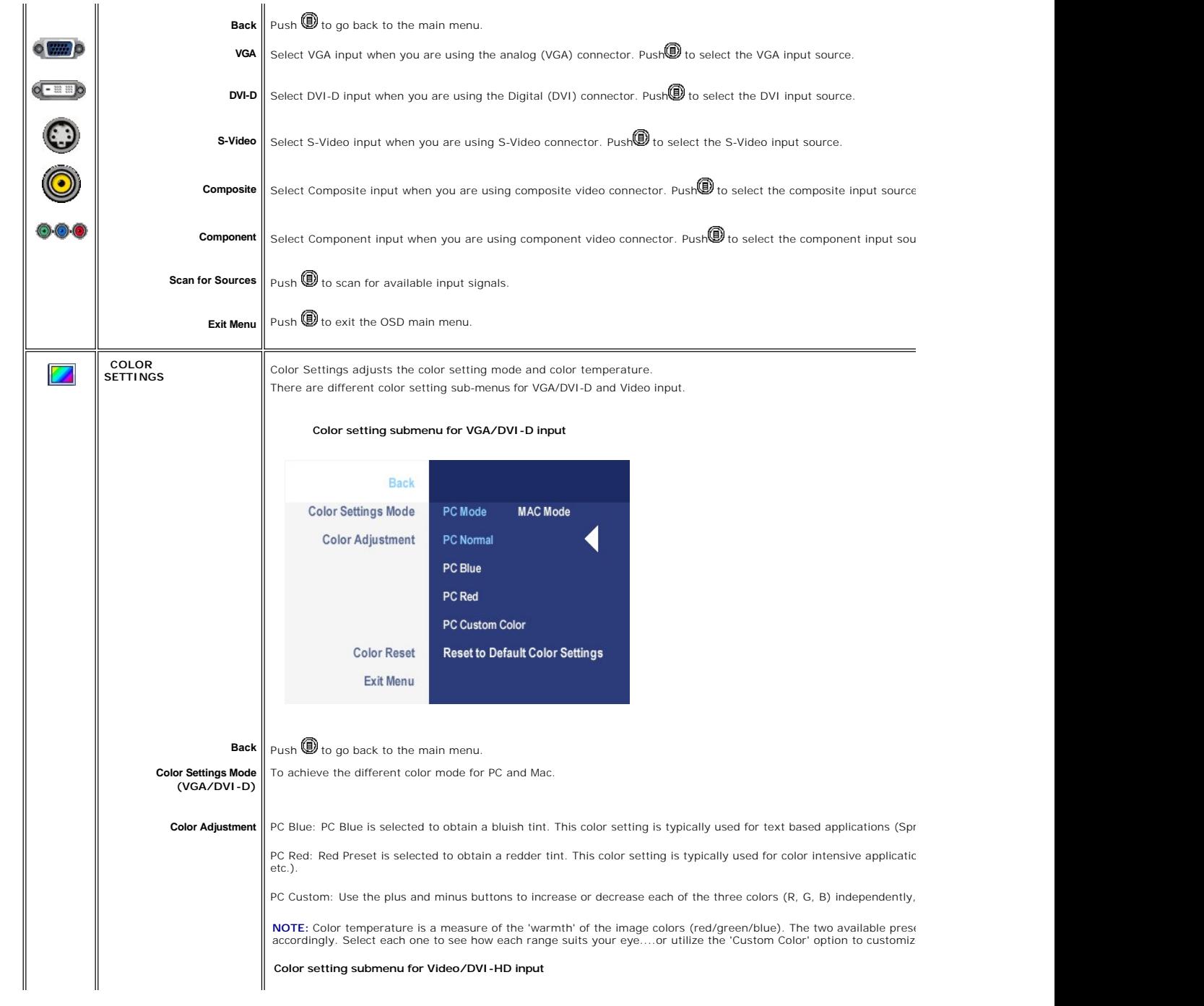

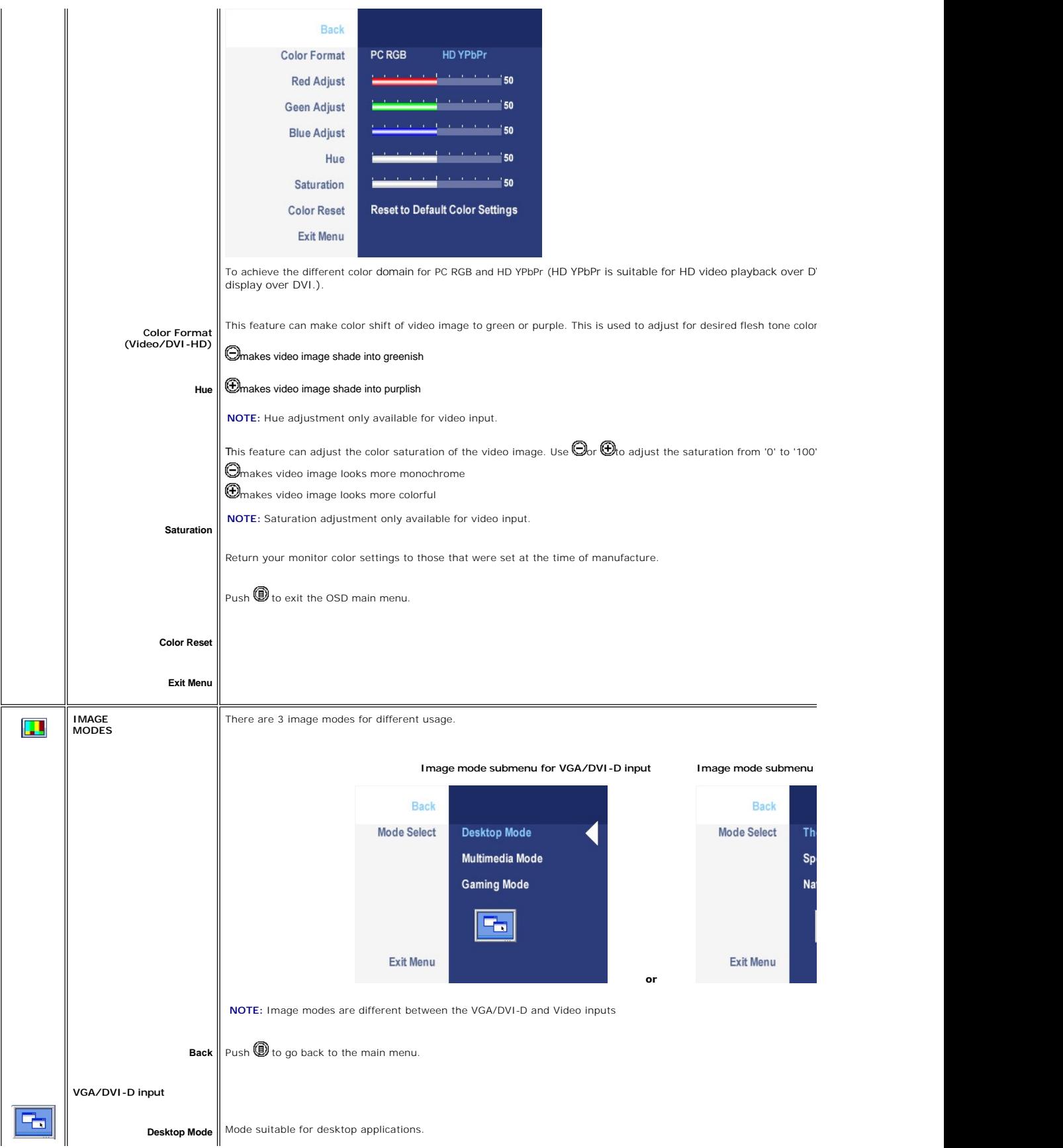

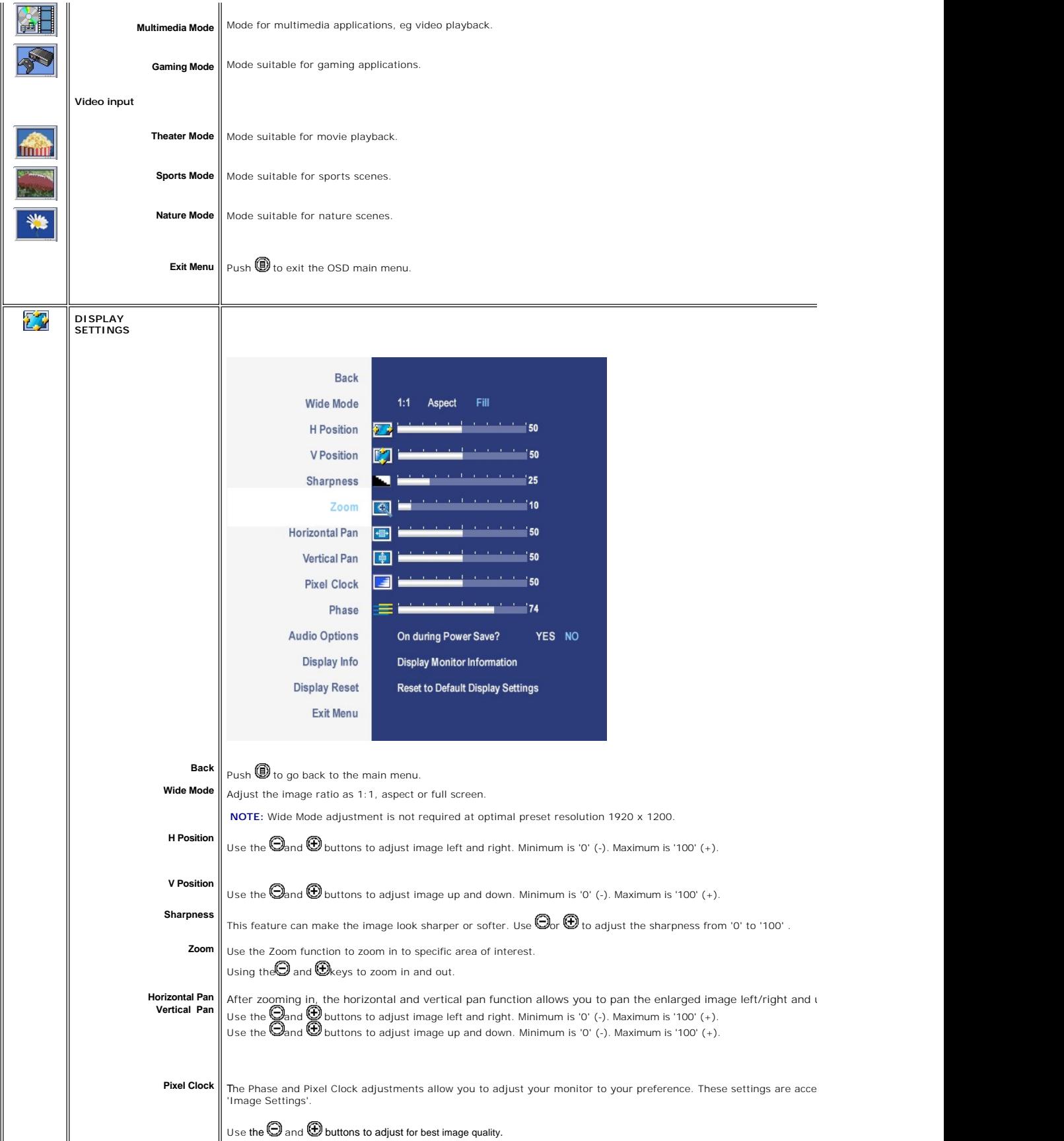

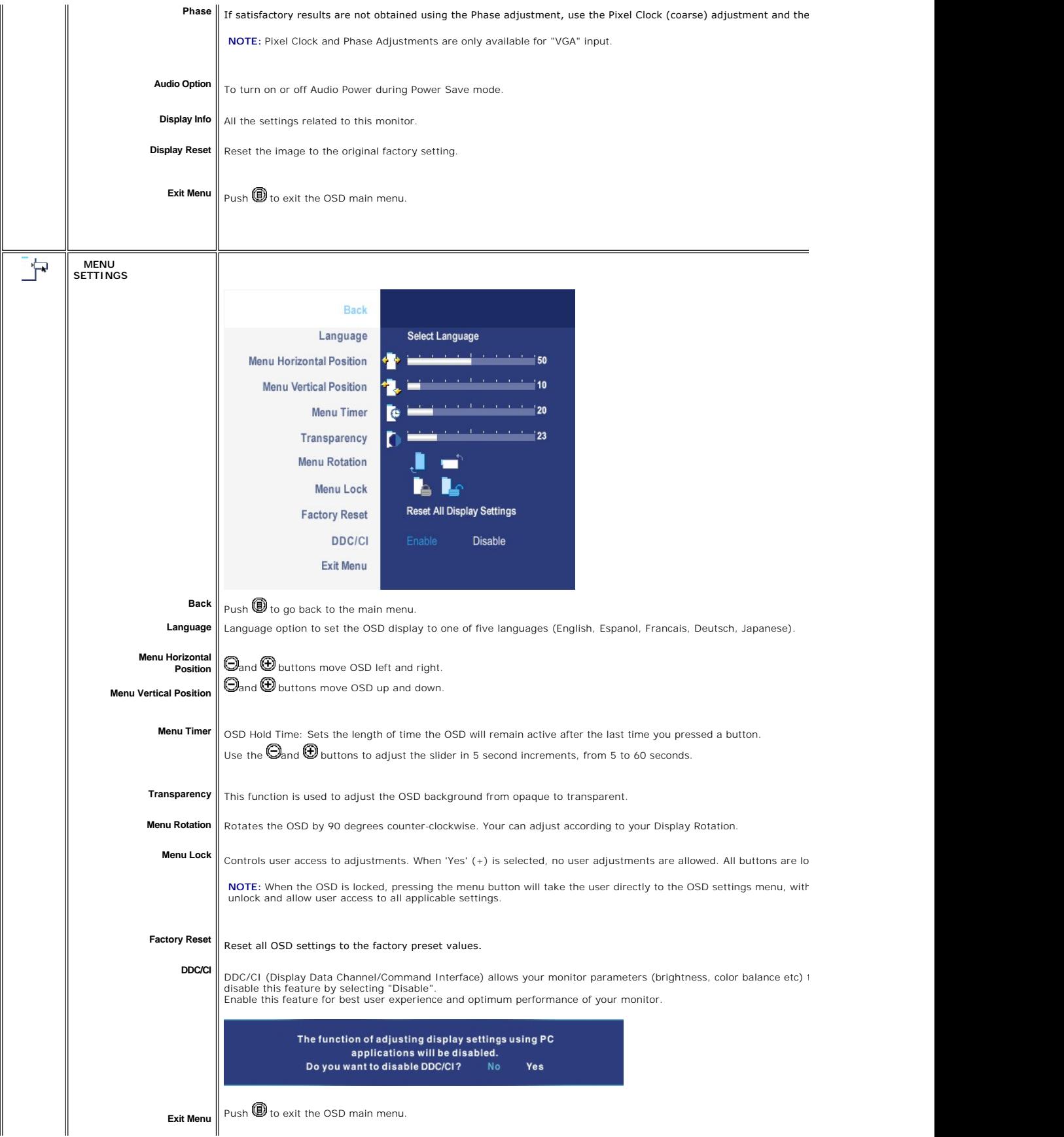

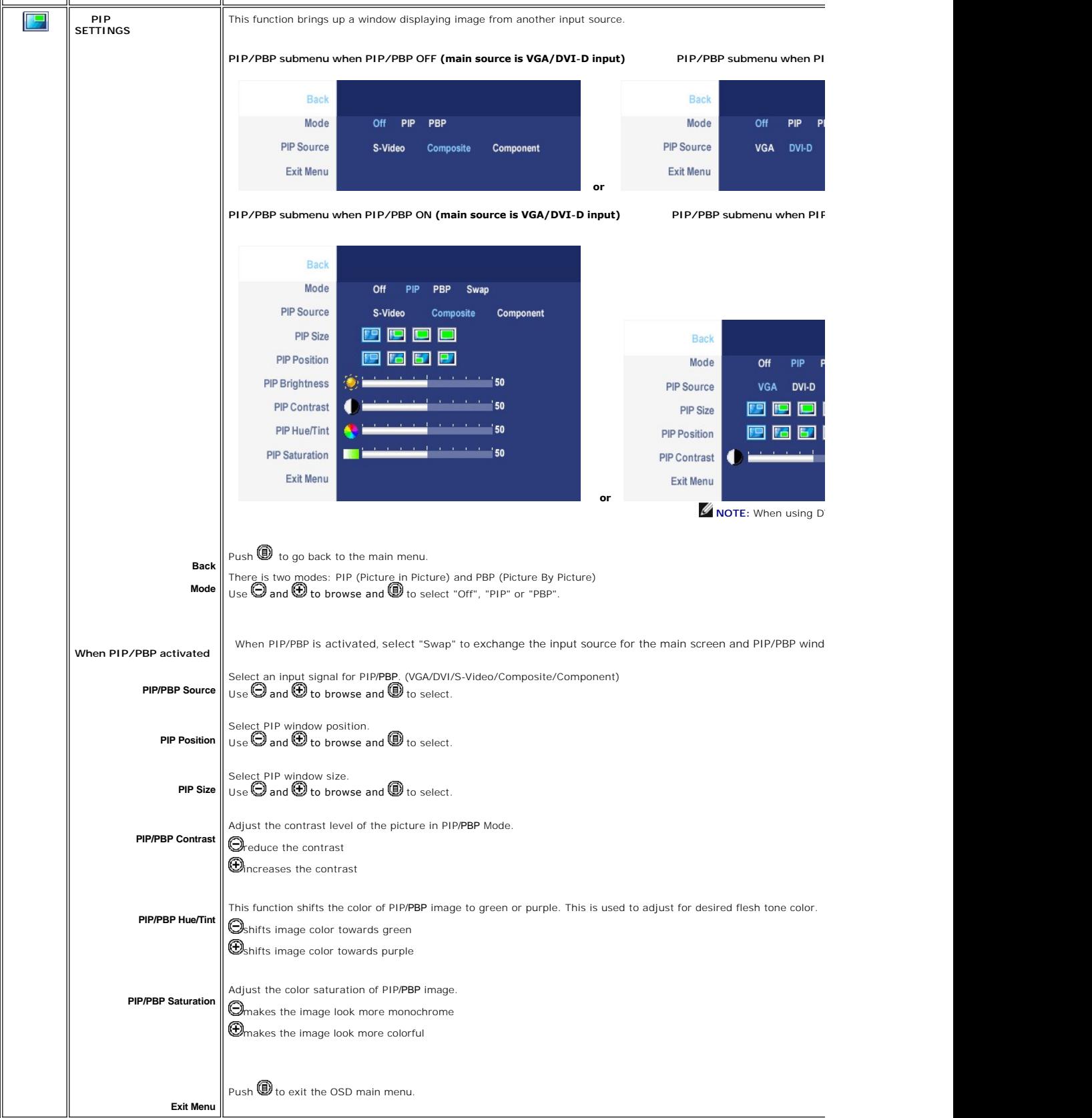

#### **OSD Warning Messages**

Your monitor will prompt you to achieve the best performance when you select PBP. You may see the following messages under certain combinations of input sources in PBP mode

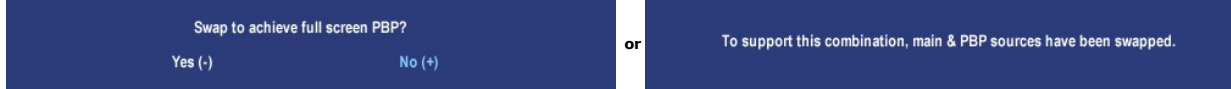

When the monitor does not support a particular resolution mode you will see the following message

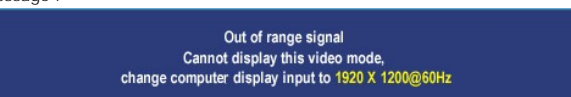

This means that the monitor cannot synchronize with the signal that it is receiving from the<br>computer. See <u>[Monitor Specifications](file:///C:/data/Monitors/2407WFPH/en/about.htm#Specifications)</u> fo**r the Horizontal and Vertical frequency ranges addressable**<br>by this monitor. Recommende

You will see the following message before the DDC/CI function is disabled.

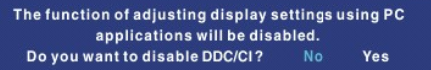

When monitor enters Power Save mode, the following message appears :

Entering power save

Activate the computer and wake up the monitor to gain access to the [OSD](#page-34-0)

If you press any button other than the power button one of the following messages will appear depending on the selected input: **VGA / DVI-D input Video Input**

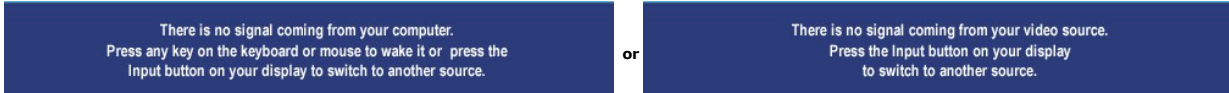

In PIP mode, when the monitor does not sense the selected second signal input, one of the following messages will appear depending upon the selected input as long as the OSD screen is closed.

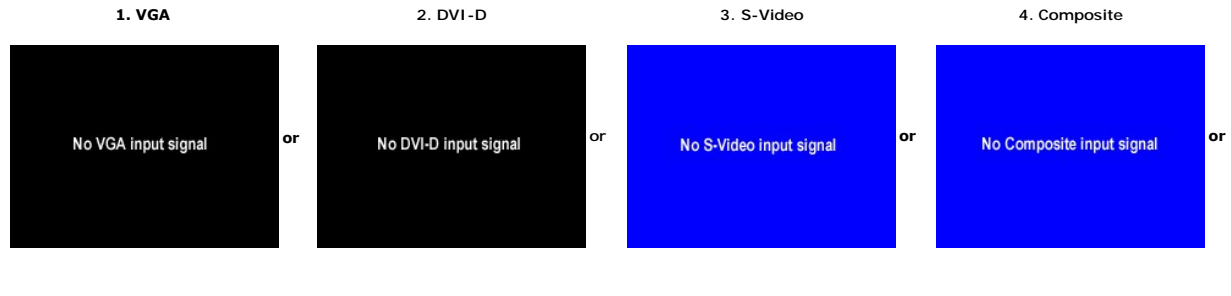

If either VGA or DVI-D input is selected and both VGA and DVI-D cables are not connected, a floating dialog box as shown below appears.

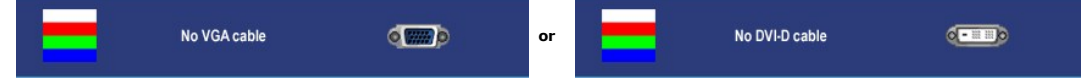

**NOTE:** When the cable is connected back to the input of the monitor, any active PIP/PBP window will disappear. Please enter PIP/PBP submenu to bring ba

**NOTE:** The PIP/PBP functions can bring up a picture from a second image source. Thus you can watch images from 1 PC source (D-Sub or DVI) and 1 Video {<br>functions will not allow for 2 PC sources or 2 Video sources to perfo

See [Solving Problems](file:///C:/data/Monitors/2407WFPH/en/solve.htm) for more information.

# <span id="page-42-0"></span>**Using the Dell™ Soundbar (Optional)**

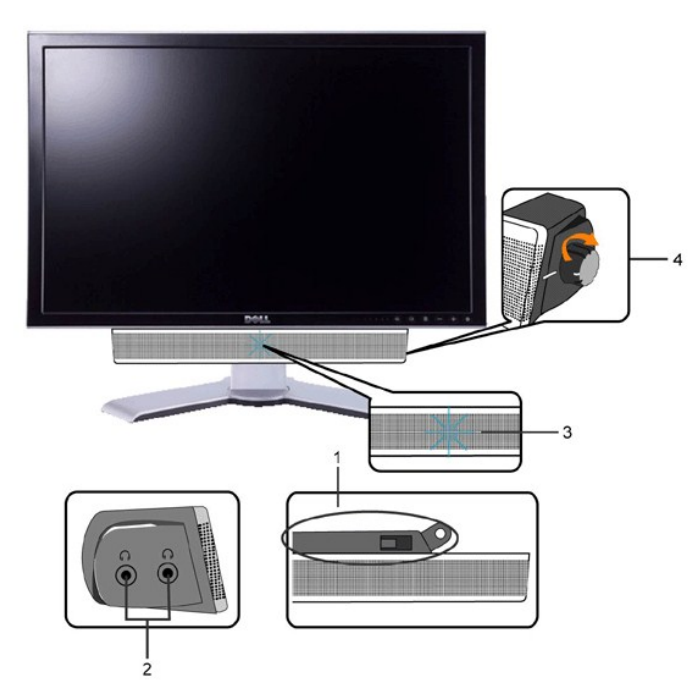

- **1.** Attach mechanism
- **2.** Headphone connectors
- **3.**  Power indicator
- **4.** Power/Volume control

#### **Soundbar Attachment to the Monitor**

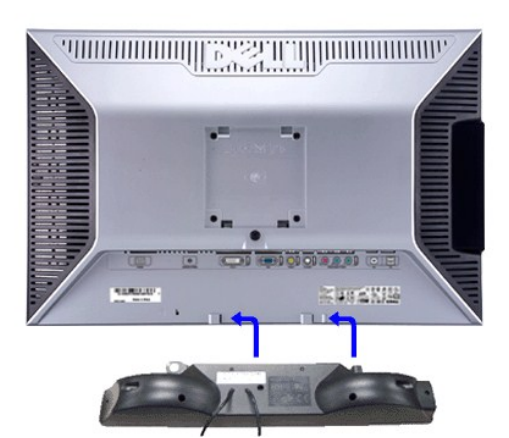

**NOTE:**Soundbar Power Connector - 12V DC output is for optional Dell™ Soundbar only.

**O** NOTICE: Do not use with any device other than Dell Soundbar.

- **1.** Working from the rear of the monitor, attach Soundbar by aligning the two slots with the two tabs along the bottom rear of the monitor.
- **2.** Slide the Soundbar to the left until it snaps into place.
- **3.**  Connect the Soundbar with the DC power connector.

**4.** Insert the mini stereo plug from the rear of the Soundbar into the computer's audio output jack.

<span id="page-44-0"></span>[Back to Contents Page](file:///C:/data/Monitors/2407WFPH/en/index.htm)

#### **Solving Problems Dell™ 2407WFP-HC Flat Panel Monitor**

- **O** [Monitor Specific Troubleshooting](#page-44-1)
- **O** [Common Problems](#page-44-2)
- [Video Problems](#page-45-0)
- **[Product Specific Problems](#page-46-0)**
- [Universal Serial Bus \(USB\) Specific Problems](#page-46-1)
- <sup>●</sup> Dell<sup>™</sup> Soundbar (Optional) Troubleshooting
- **O** [Card Reader Troubleshooting](#page-47-0)

**ACAUTION:** Before you begin any of the procedures in this section, follow the [Safety Instructions.](file:///C:/data/Monitors/2407WFPH/en/appendx.htm#Safety%20Instructions)

## **Troubleshooting the Monitor**

#### <span id="page-44-1"></span>**Self-Test Feature Check**

Your monitor provides a self-test feature that allows you to check whether your monitor is functioning properly. If your monitor and computer are properly<br>connected but the monitor screen remains dark, run the monitor self

- 
- 1. Turn off both your computer and the monitor. 2. Unplug the video cable from the back of the computer. To ensure proper Self-Test operation, remove both Digital (white connector) and the Analog (blue connector) cables from the back of computer. 3. Turn on the monitor.
- 

The floating dialog box should appear on-screen (against a black background) if the monitor cannot sense a video signal and is working correctly.<br>While in self-test mode, the power LED remains green. Also, depending upon t scroll through the screen.

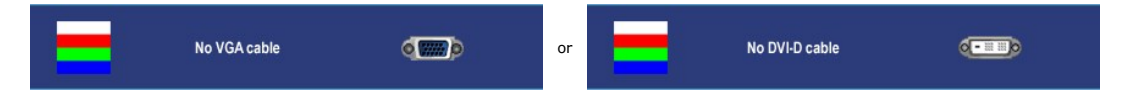

4. This box also appears during normal system operation if the video cable becomes disconnected or damaged. 5. Turn off your monitor and reconnect the video cable; then turn on both your computer and the monitor.

If your monitor screen remains blank after you use the previous procedure, check your video controller and computer system, because your monitor is functioning properly.

**NOTE:** Self test feature check is not available for S-Video, Composite and Component video modes.

## <span id="page-44-2"></span>**Common Problems**

The following table contains general information about common monitor problems you might encounter.

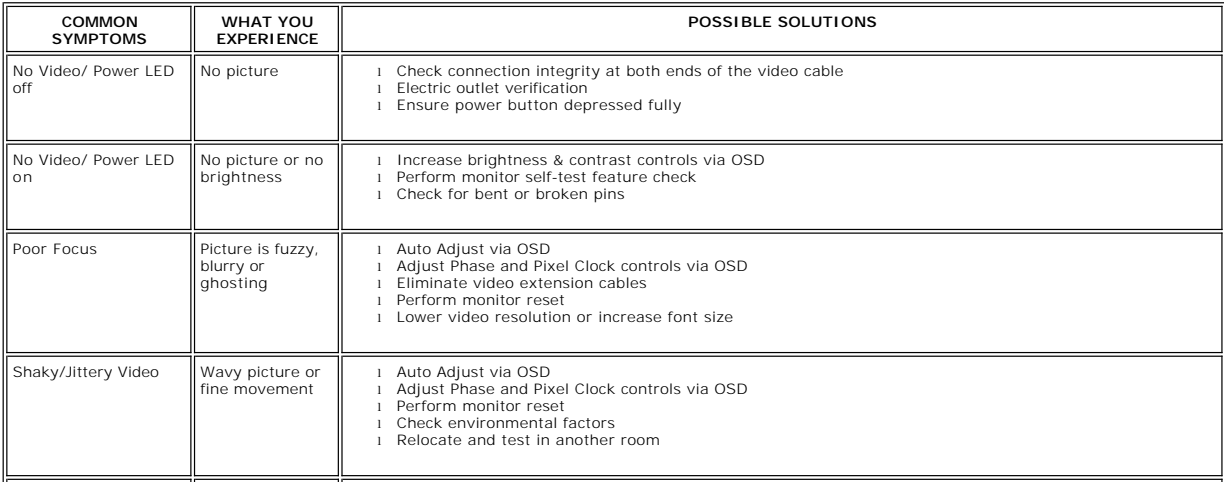

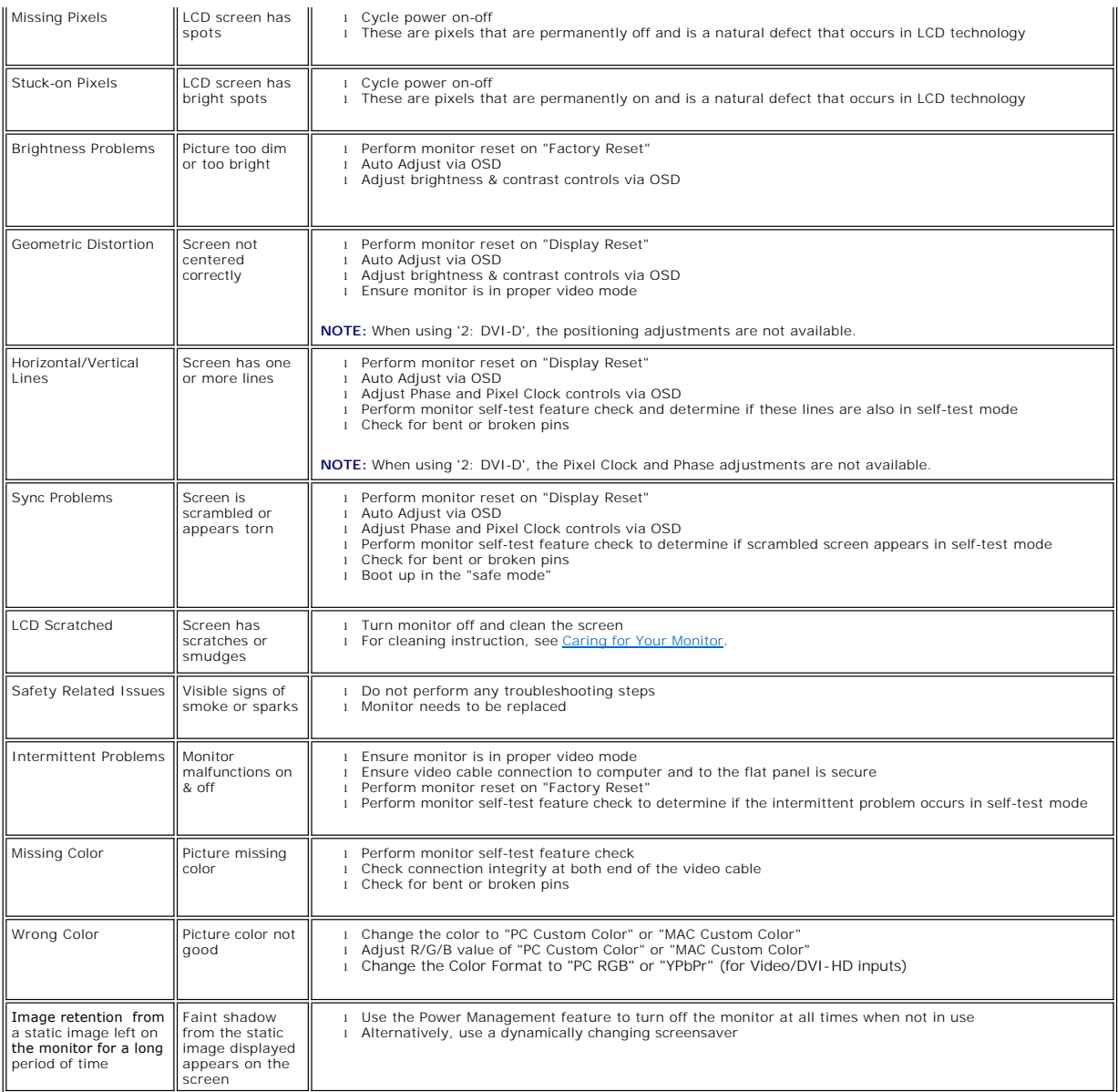

# <span id="page-45-0"></span>**Video Problems**

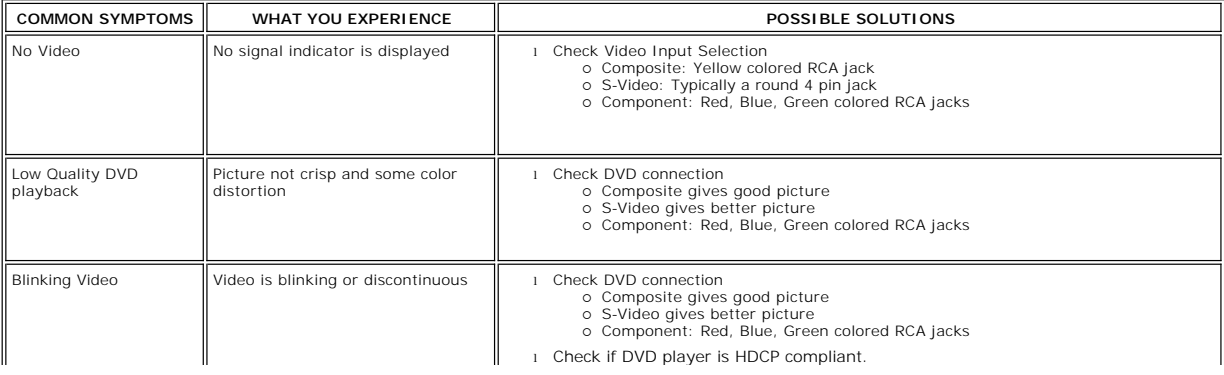

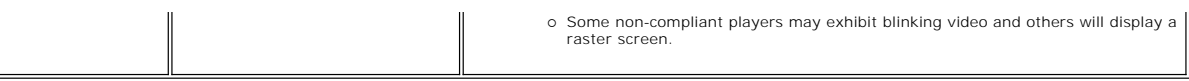

**NOTE:** When choosing S-Video, Composite or Component video, [Auto Adjust](file:///C:/data/Monitors/2407WFPH/en/setup.htm#Auto%20Adjust) function is not available.

# <span id="page-46-0"></span>**Product Specific Problems**

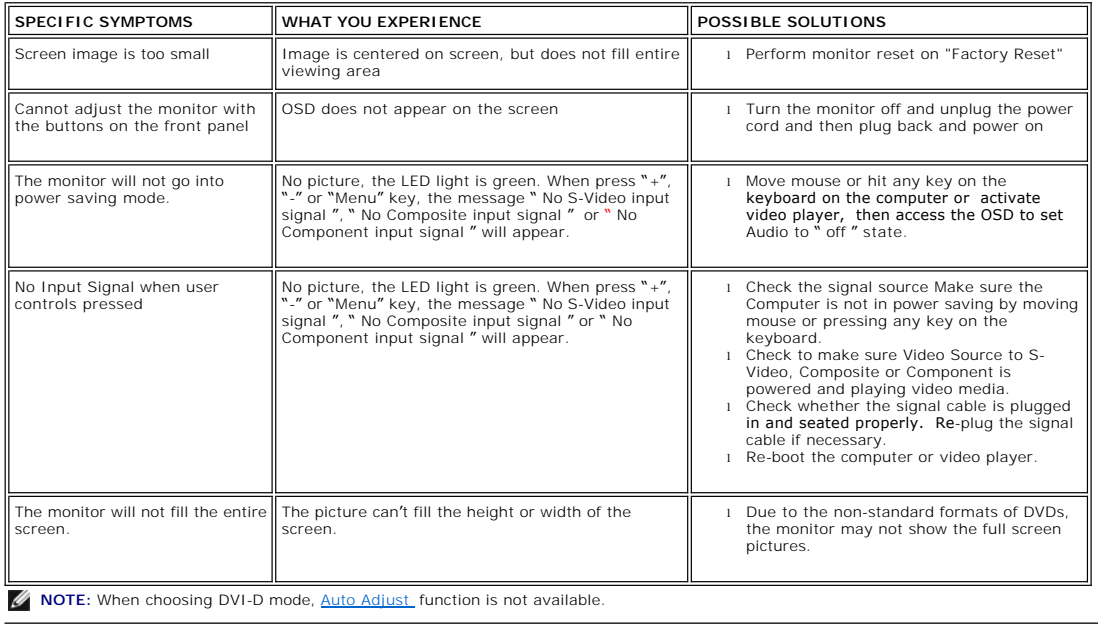

# <span id="page-46-1"></span>**Universal Serial Bus (USB) Specific Problems**

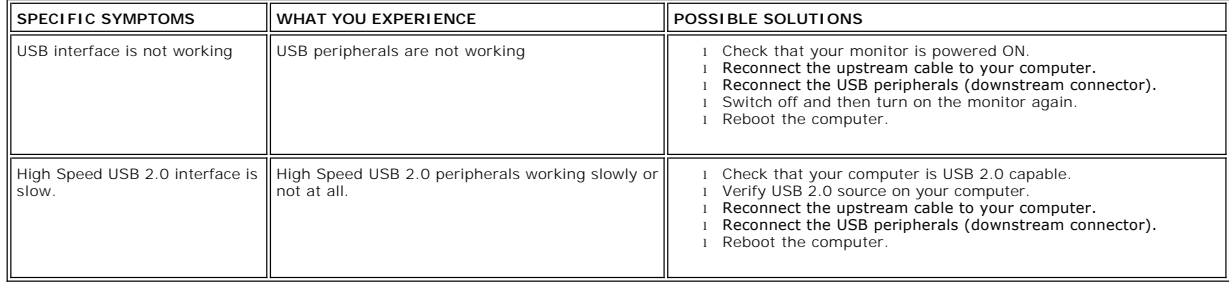

# <span id="page-46-2"></span>**Troubleshooting the Dell™ Soundbar**

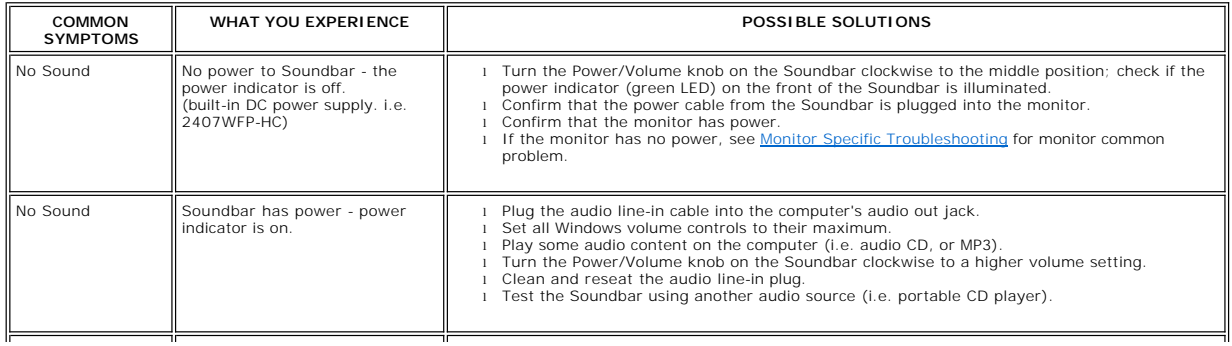

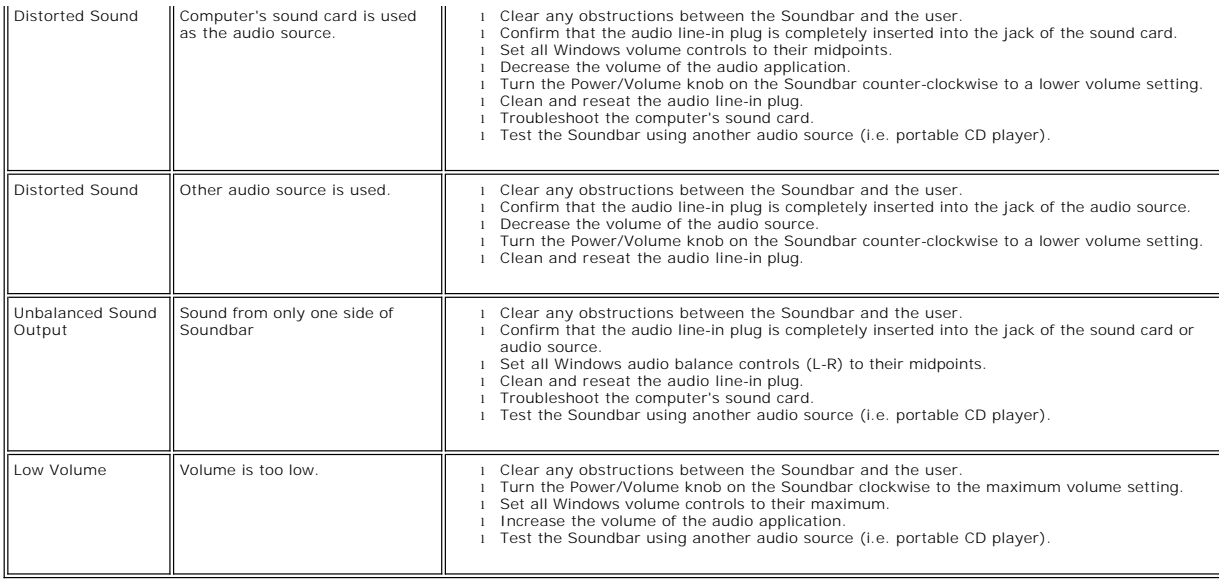

# <span id="page-47-0"></span>**Troubleshooting the Card Reader**

**NOTICE:** Do not remove the device while reading or writing media. Doing so may cause loss of data or malfunction in the media.

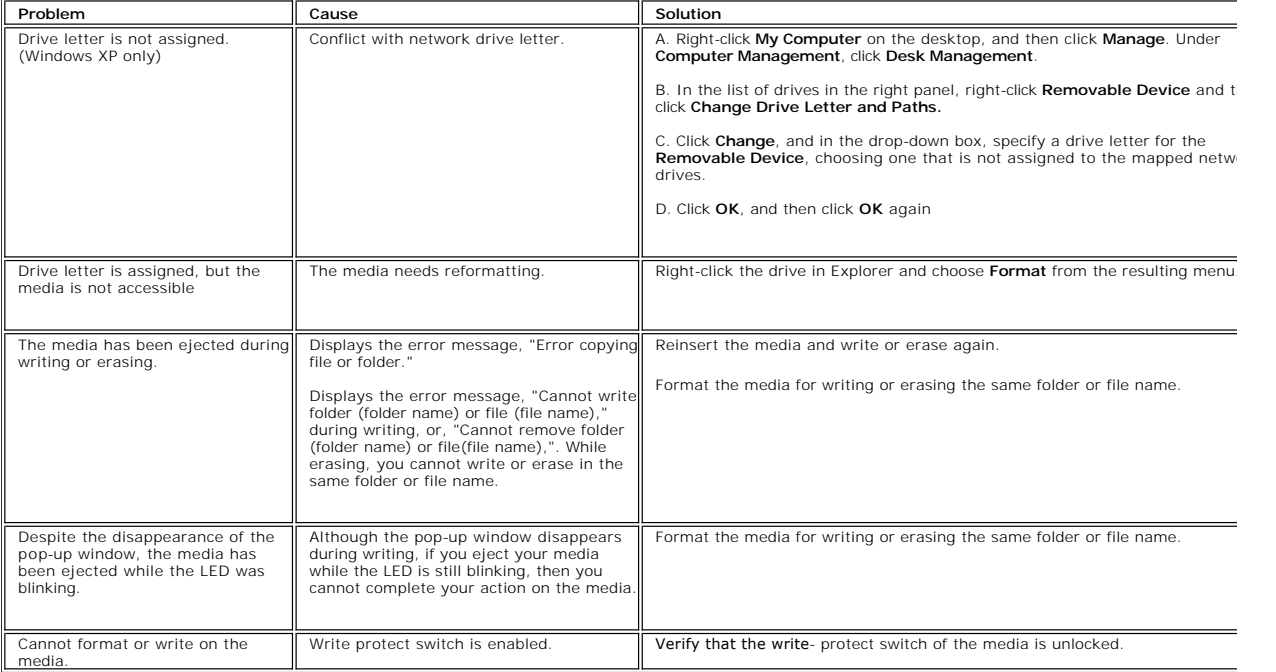

[Back to Contents Page](file:///C:/data/Monitors/2407WFPH/en/index.htm)

#### **Using Your Adjustable Monitor Stand Dell™ 2407WFP-HC Flat Panel Monitor**

- **O** [Attaching the Stand](#page-48-0)
- [Organizing Your Cables](#page-48-1)
- [Using the Tilt, Swivel and Vertical Extension](#page-48-2)
- **•** Removing the Stand

## <span id="page-48-0"></span>**Attaching the Stand**

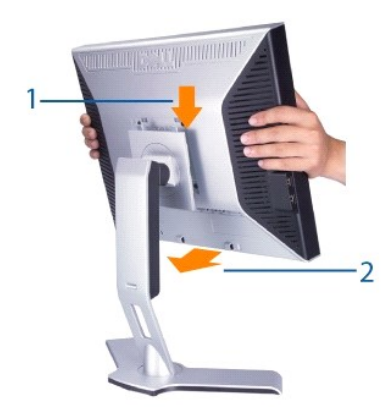

- 
- 1. Place the stand on a flat surface. 2. Fit the groove on the back of the monitor onto the 2 tabs of upper stand. 3. Lower the monitor so that the monitor mounting area snaps on or locks to stand.

# <span id="page-48-1"></span>**Organizing Your Cables**

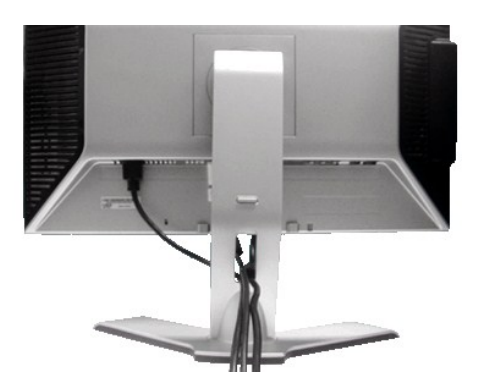

After attaching all necessary cables to your monitor and computer, (See <u>Connecting Your Monitor</u> for cable attachment,) use the Cable<br>management hole to neatly organize all cables as shown above.

# <span id="page-48-2"></span>**Using the Tilt, Swivel and Vertical Extension**

# **Tilt/Swivel**

With the built-in pedestal, you can tilt and/or swivel the monitor for the most comfortable viewing angle.

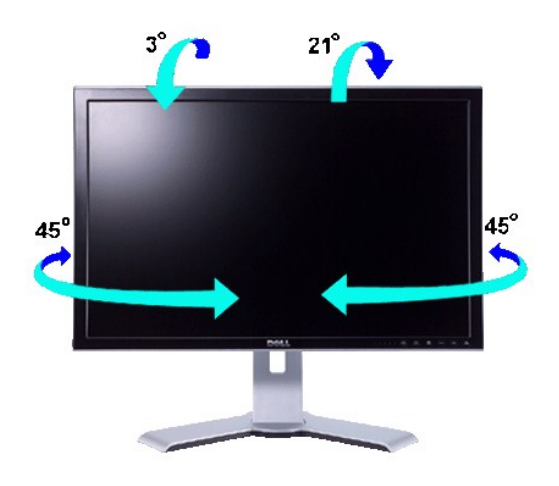

**NOTE:** Stand is detached and extended when the monitor is shipped from the factory.

## **Vertical Extension**

Stand extends vertically up to 100mm via the Lock down / release button.

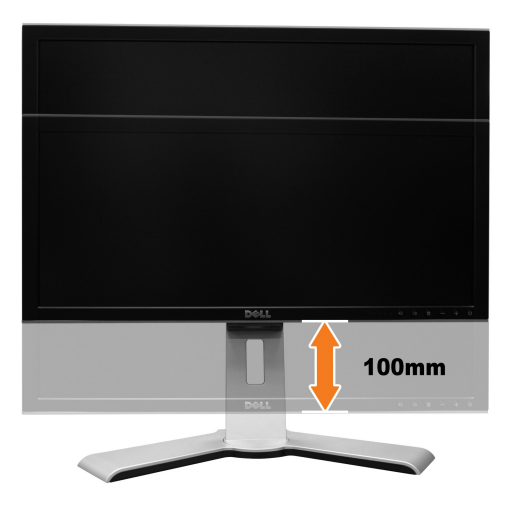

**NOTE:** If locked in the down position, push the monitor down. Press the Lock down / release button on the bottom rear of stand to unlock the monitor. Lift the monitor up and extend the stand to the desired height.

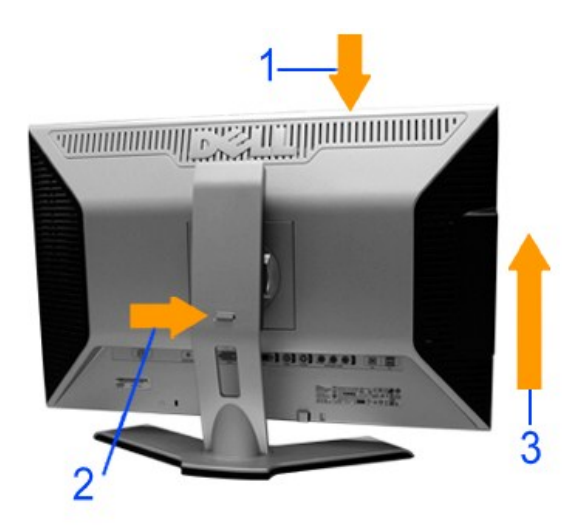

**NOTICE:** Before relocating or moving the monitor to a different location, make sure that the stand is locked down. To lock it down, lower the height of<br>the panel until it clicks and is locked into place.

# <span id="page-50-0"></span>**Removing the Stand**

After placing the monitor panel on a soft cloth or cushion, press and hold the Monitor Lock / Release Button, and then remove the stand.

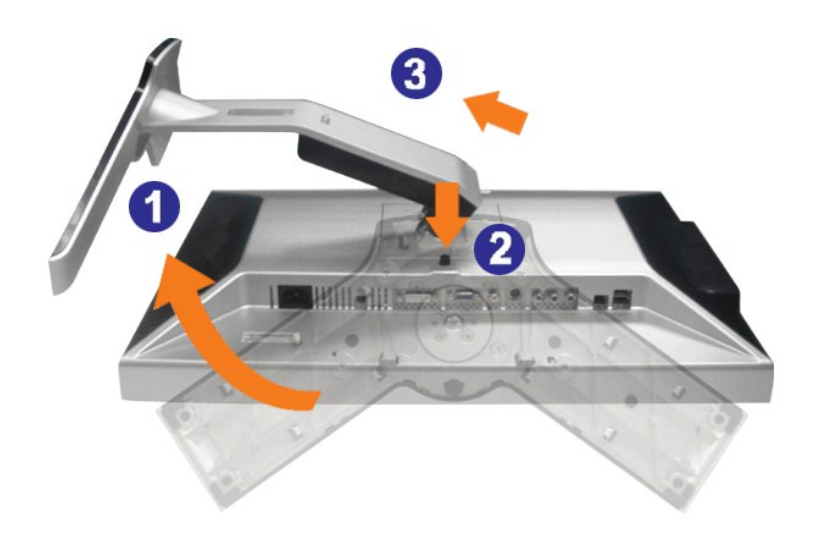

**NOTE:** To prevent scratches on the LCD screen while removing the stand, ensure that the monitor is placed on a clean surface.